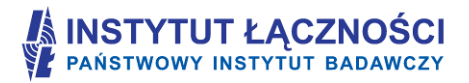

Instytut Łączności – Państwowy Instytut Badawczy ul. Szachowa 1, 04 - 894 Warszawa tel. (+48 22) 5128 100, faks (+48 22) 5128 625

# **Formularz planowania zasięgów i sieci NGA**

## **Instrukcja programu FPZiS**

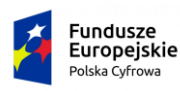

Warszawa, marzec 2018

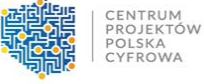

**UNIA EUROPEJSKA** EUROPEJSKI FUNDUSZ<br>ROZWOJU REGIONALNEGO

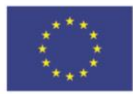

## **Spis treści**

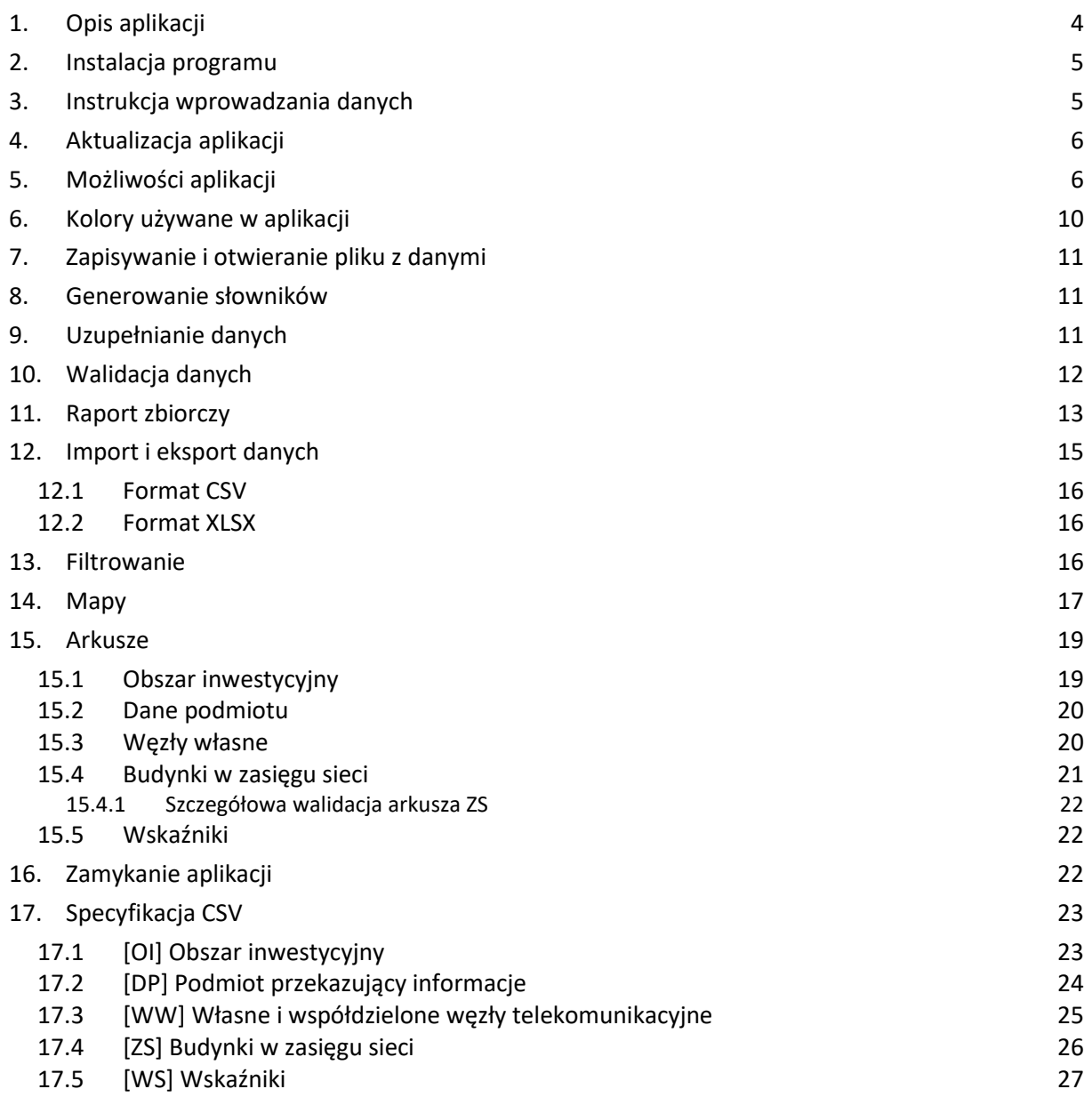

## Spis rysunków

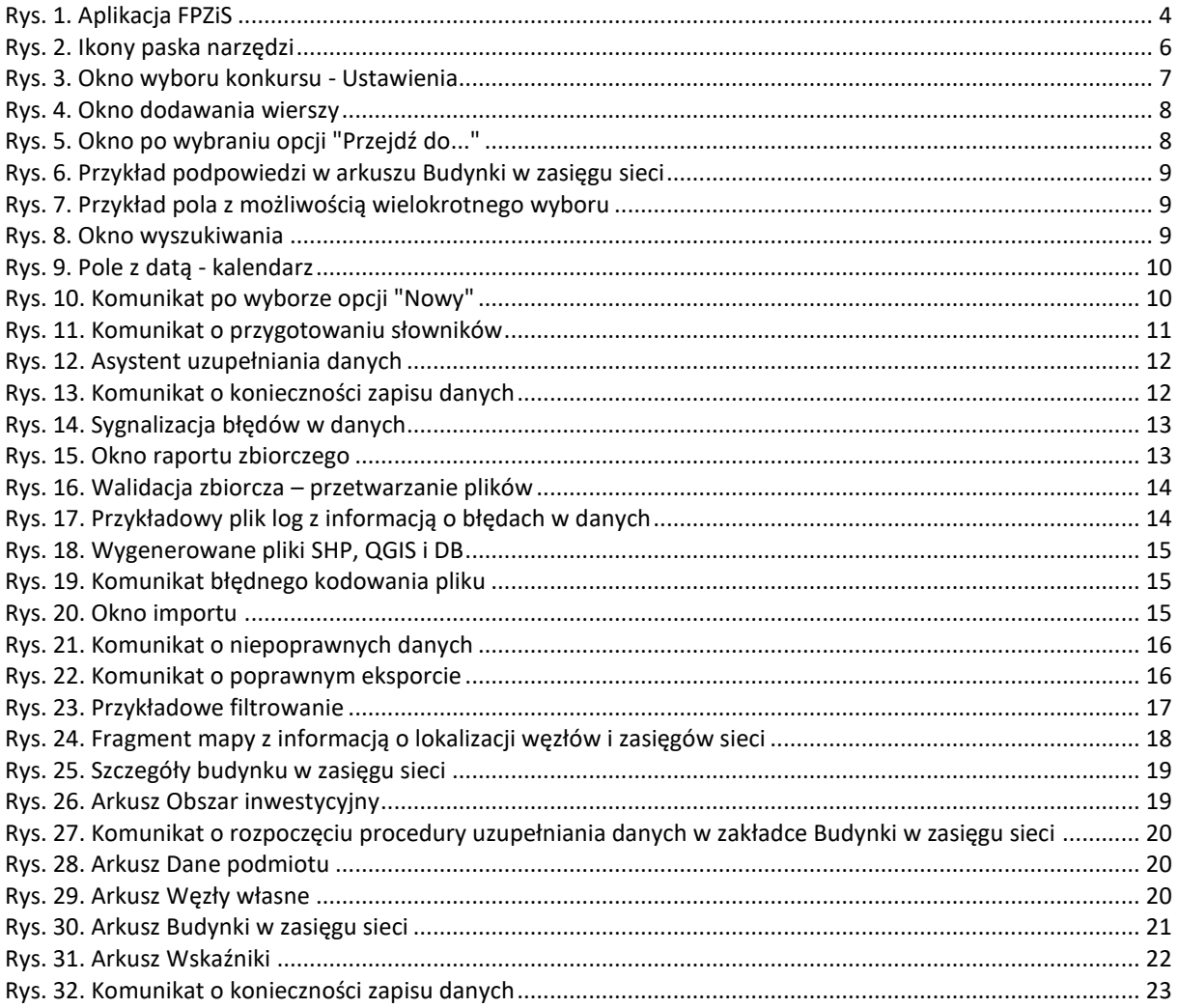

#### <span id="page-3-0"></span>**1. Opis aplikacji**

Program **FPZiS** jest narzędziem do obsługi wniosków składanych w ramach I Osi priorytetowej POPC – "Powszechny dostęp do szybkiego Internetu" dla Działania 1.1 "Wyeliminowanie terytorialnych różnic w możliwości dostępu do szerokopasmowego Internetu o wysokich przepustowościach".

Aplikacja umożliwia przygotowanie plików z informacjami o planowanym zasięgu sieci dla każdego projektu w formacie CSV.

Podstawowe założenia:

- Możliwość uruchomienia programu lokalnie na komputerze użytkownika przy zapewnieniu pełnej funkcjonalności bez konieczności połączenia z siecią Internet.
- Możliwość importu i eksportu danych w formatach CSV i XLSX.
- Możliwość hurtowego wstawiania danych do przy wykorzystaniu mechanizmu kopiuj/wklej.
- Walidacja danych w pełni zgodna z wymaganiami określonymi dla Formularza planowania zasięgów i sieci NGA.
- Automatyczne uzupełnianie brakujących wartości danymi TERYT.
- Podpowiadanie wartości słownikowych.

#### Ponadto:

- Każdy formularz to osobna zakładka na wzór standardowego arkusza kalkulacyjnego.
- Pliki CSV opatrzone są sumą kontrolną służącą do wstępnej walidacji poprawności wniosku.

Okno programu przedstawiono na [Rys. 1:](#page-3-1)

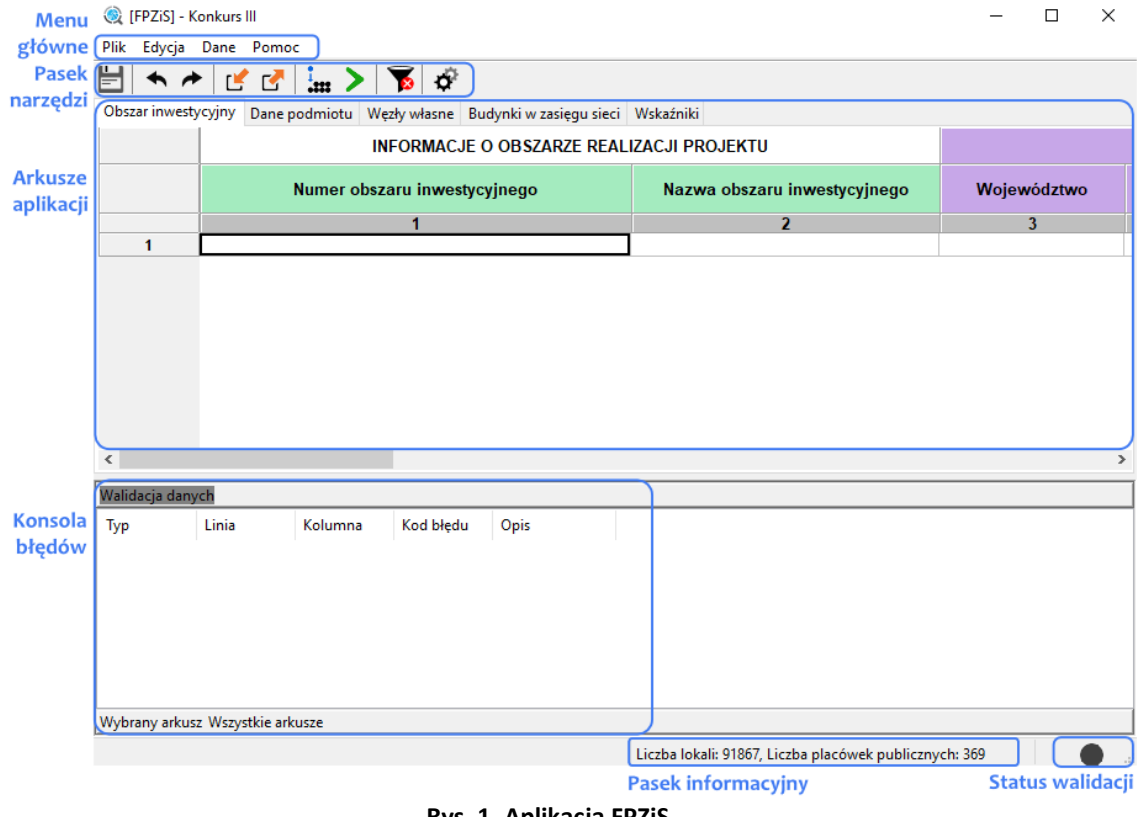

**Rys. 1. Aplikacja FPZiS**

<span id="page-3-1"></span>Aplikację można uruchomić na komputerze z 64-bitowym systemem operacyjnym Windows 7/8/10, z monitorem o rozdzielczości ekranu co najmniej 1024 x 768 pikseli.

#### <span id="page-4-0"></span>**2. Instalacja programu**

Aplikacja dostępna jest na serwerze [https://cppc.gov.pl/programy/popc-2/po-polska-cyfrowa-1-1/na](https://cppc.gov.pl/programy/popc-2/po-polska-cyfrowa-1-1/nabor-wnioskow-popc-1-1-trzeci-konkurs/)[bor-wnioskow-popc-1-1-trzeci-konkurs/](https://cppc.gov.pl/programy/popc-2/po-polska-cyfrowa-1-1/nabor-wnioskow-popc-1-1-trzeci-konkurs/) jako **zał. 4 – Formularz planowania zasięgów i sieci NGA**. Należy ją pobrać, a następnie dwukrotnym kliknięciem uruchomić instalator. Na pytanie: *Czy chcesz zezwolić tej aplikacji pochodzącej od nieznanego wydawcy na wprowadzanie zmian na tym urządzeniu?*  w odniesieniu do pliku FPZiS.exe, należy odpowiedzieć *Tak.*

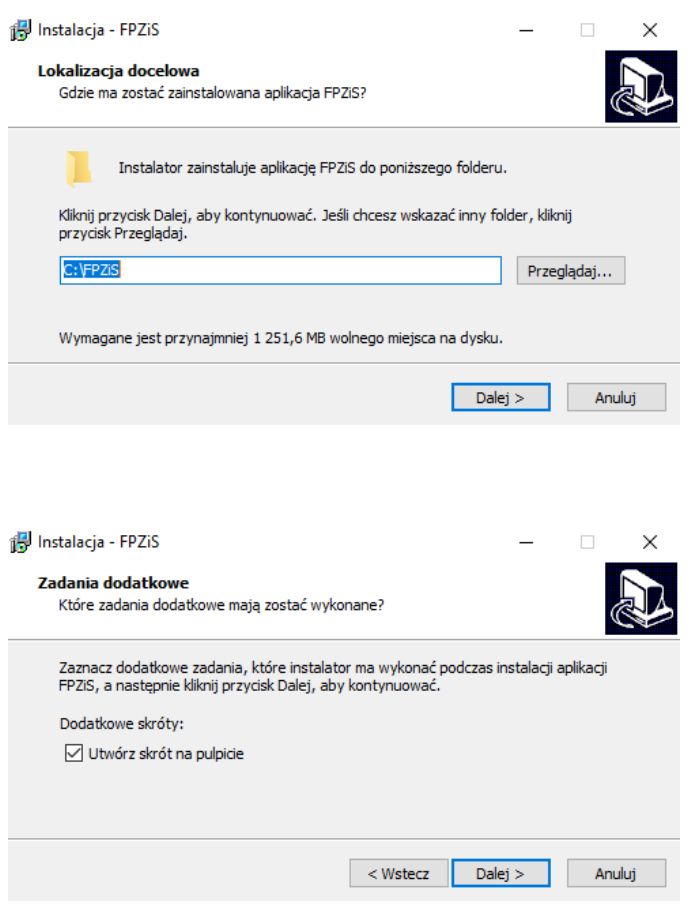

Program zostanie zainstalowany w miejscu standardowym dla większości oprogramowania działającego w systemie Windows. Jeśli konieczna jest zmiana lokalizacji można to uczynić w tym oknie. Przejście do kolejnego kroku nastąpi po kliknięciu w przycisk *Dalej >* .

Jeżeli ma zostać utworzony na pulpicie skrót do aplikacji, konieczne jest zaznaczenie opcji *Utwórz skrót na pulpicie* w oknie zadań dodatkowych. Następnie należy kliknąć przycisk *Dalej >*, a w kolejnym kroku *Instaluj.* Możliwe jest uruchomienie FPZiS-a zaraz po zakończeniu procesu. W tym celu należy zaznaczyć opcję: *Uruchom aplikację FPZiS* przed kliknięciem w przycisk *Zakończ.*

Po zakończeniu procesu instalacji aplikację można uruchomić poprzez dwukrotne kliknięcie w ikonę programu, uruchomić z Menu->Start lub wywołać z linii poleceń.

#### <span id="page-4-1"></span>**3. Instrukcja wprowadzania danych**

- 1. Wprowadzanie danych należy rozpocząć od pobrania, zainstalowania i uruchomienia aplikacji (Rozdział [2\)](#page-4-0).
- 2. Domyślnie wybranym w ustawieniach jest **konkurs III** nabór nowych wniosków. Zmiany konkursu można dokonać w oknie ustawień ([Rys. 3\)](#page-6-0).
- 3. W zakładce **Obszar inwestycyjny**, należy dwukrotnie kliknąć w komórkę w pierwszym wierszu kolumny *Numer obszaru inwestycyjnego*. Należy kliknąć na strzałkę <sup>w</sup> widoczną po prawej stronie komórki, a następnie wybrać właściwy numer obszaru z listy. Komunikat informujący o automatycznym uzupełnieniu danych w arkuszu **Budynki w zasięgu sieci** należy potwierdzić wybierając opcję **Tak** (Rozdział [15.1\)](#page-18-1).
- 4. Zakładkę **Dane podmiotu** należy uzupełnić wpisując wymagane informacje o podmiocie składającym wniosek (Rozdział [15.2\)](#page-19-0).
- 5. Należy uzupełnić zakładkę **Węzły własne** (Rozdział [15.3\)](#page-19-1).
- 6. W zakładce **Budynki w zasięgu sieci** należy wypełnić pola *Data podłączenia/objęcia zasięgiem,*

*Identyfikator węzła własnego, Medium transmisyjne,* jedno z pól *Maks. oferowana przepustowość stacjonarnego przewodowego dostępu do Internetu, Maks. gwarantowana przepustowość stacjonarnego bezprzewodowego dostępu do Internetu* lub *Maks. oferowana gwarantowana przepustowość stacjonarnego dostępu do Internetu dla jednostek oświatowych [Mb/s]*  (patrz: [Szczegółowa walidacja arkusza ZS](#page-21-0))*.* Wypełnić należy **wyłącznie** te wiersze, w których **planowana jest realizacja inwestycji**. Komórki w pozostałych wierszach należy pozostawić **puste** (Rozdział [15.4\)](#page-20-0).

- <span id="page-5-4"></span>7. Następnie należy zapisać dane oraz uruchomić walidację (Rozdział [10\)](#page-11-0).
- 8. Jeśli dane są poprawne (w prawym dolnym rogu aplikacji widoczne jest zielone kółko) należy przejść do kroku [10.](#page-5-3)
- 9. Jeśli dane nie są poprawne (w prawym dolnym rogu aplikacji widoczne jest czerwone kółko), należy poprawić dane zgodnie z listą błędów widoczną w konsoli błędów w dolnej części okna aplikacji. Następnie wrócić do kroku [7.](#page-5-4)
- <span id="page-5-3"></span>10. Wykonać eksport danych do formatu CSV (Rozdział [12.1](#page-15-0)). Zapisany w ten sposób plik opatrzony jest sumą kontrolną.

#### <span id="page-5-0"></span>**4. Aktualizacja aplikacji**

Po uruchomieniu, program automatycznie sprawdza, czy w sieci pojawiła się jego nowa wersja lub nowa wersja baz referencyjnych. W takim przypadku zostanie wyświetlony komunikat z prośbą o aktualizację. Aby pobrać nową wersję FPZiS-a, należy kliknąć na wskazany link i zapisać plik instalatora na dysku użytkownika. Następnie należy przejść opisany w rozdziale [2](#page-4-0) proces instalacji. Instalator automatycznie wykryje lokalizację, w której zainstalowany jest już FPZiS i zaktualizuje jego poprzednią wersję.

#### <span id="page-5-1"></span>**5. Możliwości aplikacji**

Elementy menu głównego aplikacji to:

- Plik,
- Edycja,
- Dane,
- Pomoc.

Do wprowadzania danych przeznaczono 4 arkusze:

- Obszar inwestycyjny,
- Dane podmiotu,
- Węzły własne,
- Budynki w zasięgu sieci.

Dane w arkuszu **Wskaźniki** uzupełniane są przez aplikację automatycznie po poprawnym przeprowadzeniu procesu walidacji danych (Rozdział [10\)](#page-11-0) lub imporcie danych (Rozdział [12\)](#page-14-0).

Dostęp do wybranych funkcjonalności możliwy jest również poprzez naciśnięcie ikon znajdujących się na pasku narzędzi poniżej menu głównego ([Rys. 2\)](#page-5-2).

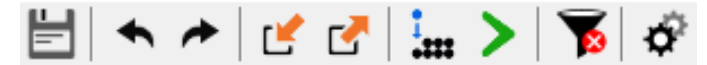

**Rys. 2. Ikony paska narzędzi**

<span id="page-5-2"></span>Poszczególne ikony oznaczają:

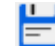

Zapisz dane

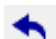

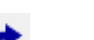

Cofnij zmianę

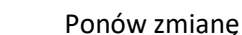

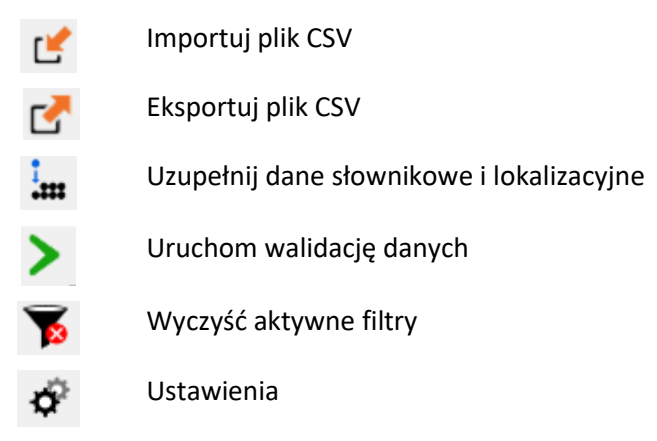

Funkcjonalność *Cofnij*/*Przywróć* można zrealizować również poprzez naciśnięcie klawiszy **Ctrl**+**Z** oraz odpowiednio **Ctrl**+**Y**, czy też przez wybór w menu **Edycja** opcji **Cofnij** i **Ponów**.

Wybranie z menu **Dane** opcji **Walidacja** uruchamia walidację danych we wszystkich arkuszach. Ten sam efekt uzyskuje się naciskając ikonę  $\blacktriangleright$  umieszczoną na pasku narzędzi. Proces walidacji opisano w Rozdziale [10](#page-11-0). Należy zauważyć, że wszystkie ikony z paska narzędzi mają swoje odpowiedniki w menu **Plik, Edycja** lub **Dane**.

Przejście do ustawień możliwe jest po kliknięciu w ikonę . Jest też dostępne z menu **Plik**->**Ustawienia**. Na potrzeby składania wniosku w **III konkursie**, należy wybrać opcję *konkurs III*, a wybór potwierdzić klikając w przycisk *Zapisz* [\(Rys. 3\)](#page-6-0).

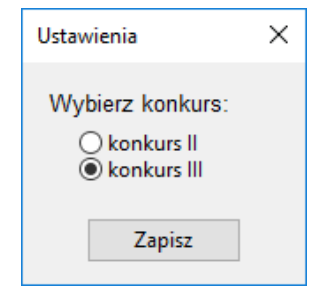

**Rys. 3. Okno wyboru konkursu - Ustawienia**

<span id="page-6-0"></span>Praca z aplikacją jest zbliżona do korzystania z innych programów opartych o arkusze kalkulacyjne, np. MS Excel.

Po kliknięciu w komórkę program wchodzi w tryb wprowadzania danych. Krawędzie aktywnej komórki staną się wówczas pogrubione. W komórkę można teraz wpisać właściwą wartość.

Przechodzenie do następnej/poprzedniej komórki następuje po naciśnięciu **Tab/Shift-Tab** lub strzałek na klawiaturze. Naciskając **Enter** przechodzi się na komórkę poniżej.

Kliknięcie prawym przyciskiem na siatkę arkusza powoduje pojawienie się okna menu z opcjami: **Wytnij**, **Kopiuj**, **Wklej**, **Usuń**, **Dodaj wiersze**, **Usuń wiersze**, **Przejdź do…** Dostęp do tych opcji możliwy jest również z menu głównego programu **Edycja**.

Po wybraniu opcji **Dodaj wiersze** istnieje możliwość dodania wierszy **Poniżej** lub **Powyżej** aktywnej komórki, jak również **Na końcu** arkusza. Po wybraniu opcji należy podać liczbę wierszy, którą program powinien wstawić ([Rys. 4\)](#page-7-0).

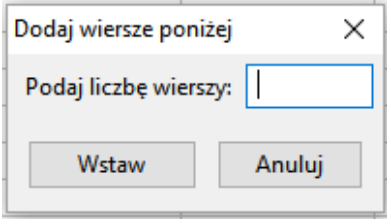

**Rys. 4. Okno dodawania wierszy**

<span id="page-7-0"></span>Wybranie opcji **Przejdź do…** lub naciśnięcie skrótu klawiszowego **Ctrl**+**G** umożliwia szybkie przejście do wskazanej w oknie [\(Rys. 5](#page-7-1)) komórki, np. wpisanie 4:7 spowoduje przejście do komórki położonej na przecięciu 4 wiersza i 7 kolumny. Możliwe jest również wpisanie wyłącznie numeru wiersza. Wówczas program przejdzie do widoku pierwszej komórki tego wiersza.

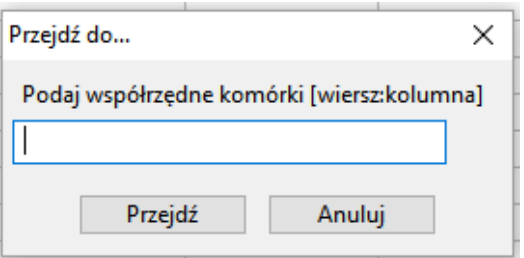

**Rys. 5. Okno po wybraniu opcji "Przejdź do..."**

<span id="page-7-1"></span>W celu zaznaczenia całego wiersza lub całej kolumny, należy kliknąć na szare pola z numeracją wierszy lub kolumn. Stosowne wiersze lub kolumny zostaną podświetlone na niebiesko.

Dostępna jest również opcja **powielania** wartości zaznaczonej komórki do komórek sąsiednich. W tym celu należy ustawić kursor myszy w prawym dolnym rogu komórki tak, aby znak kursora zmienił się na **+** . Następnie, z wciśniętym lewym przyciskiem myszy, należy przeciągnąć wskaźnik myszy do sąsiednich komórek. Wartość z pierwszej komórki zostanie skopiowana do zaznaczonych w ten sposób komórek.

W celu powielenia wartości komórki do wielu komórek można najpierw zaznaczyć komórki, a następnie kliknąć prawym przyciskiem myszy w komórkę, której wartość ma być powielona. Po wybraniu opcji **Powiel komórkę**, jej wartość zostanie przekopiowana do wszystkich zaznaczonych pól.

Aplikacja umożliwia usuwanie zawartości komórek i wierszy przez użytkownika. Aby usunąć zawartość komórki należy ją zaznaczyć, a następnie nacisnąć na klawiaturze przycisk **Delete** lub **Backspace**, czy też z menu kontekstowego, widocznego po naciśnięciu prawego klawisza myszki, wybrać opcje **Usuń**  lub **Wytnij**. Gdy zostanie wybrana opcja **Wytnij**, wartość zostanie usunięta z danej komórki, ale zostaje zapisana w schowku. Aby wyciąć cały wiersz należy go zaznaczyć (podświetli się na niebiesko) i nacisnąć klawisze **Ctrl**+**X**. Zawartość wiersza zniknie z ekranu, ale zostanie zapisana do schowka. Możliwe będzie wówczas umieszczenie "wyciętych" wartości w innym miejscu arkusza.

Dla ułatwienia wypełnia komórek arkusza wprowadzono podpowiedzi pól słownikowych. Po wybraniu odpowiedniego pola i naciśnięciu znajdującej się przy nim strzałki ilistnieje możliwość wybrania właściwej wartości słownikowej z listy rozwijanej ([Rys. 6\)](#page-8-0).

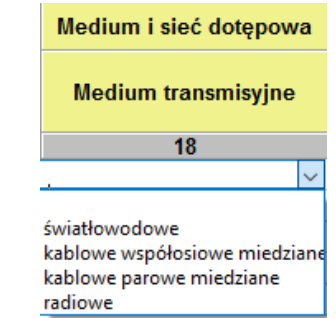

**Rys. 6. Przykład podpowiedzi w arkuszu Budynki w zasięgu sieci**

<span id="page-8-0"></span>W polach słownikowych z możliwością wprowadzenia kilku wartości należy dokonać wyboru poprzez kliknięcie w odpowiednie wartości. Zaznaczone wartości zostaną podświetlone na niebiesko. Aby zamknąć okno i zapisać wybór, należy kliknąć po za obszar listy z wartościami słownikowymi ([Rys. 7\)](#page-8-1).

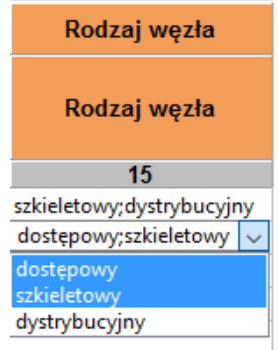

**Rys. 7. Przykład pola z możliwością wielokrotnego wyboru**

<span id="page-8-1"></span>Dla takich pól jak: *województwo, powiat, gmina, miejscowość, kod TERC, kod SIMC, ulica, kod ULIC* dostępna jest funkcja **Asystenta uzupełnień** opisana w rozdzial[e 9.](#page-10-2)

W przypadku, gdy w miejscowości istnieje ulica niewystępująca w TERYT, należy wpisać jej nazwę zgodnie ze stanem wiedzy osoby wypełniającej. Nazwę należy poprzedzić cechą np.: **ul.**. *Kod ULIC,* w takim przypadku, wynosi **99998**. Jeżeli w miejscowości nie ma ulic z nazwami, wymagane jest podanie *kodu ULIC* równego **99999** i wpisanie wartości: *BRAK ULICY, ul. BRAK ULICY* lub pozostawienie **pustego** pola w kolumnie *Ulica*.

W przypadku budynków, budowli lub nieruchomości nieposiadających numeru porządkowego podawana jest miejscowość, w obrębie lub pobliżu której mieści się budynek bez numeru porządkowego.

Wymagane jest podanie współrzędnych lokalizacji budynku. Współrzędne Ф i λ lokalizacji należy podać zgodne z systemem WGS84 (*World Geodetic System 1984*). Współrzędne powinny być podane w stopniach i ułamku dziesiętnym stopnia. (np. 52.0595 N i 21.3864 E) z dokładnością do 4 miejsc po przecinku.

<span id="page-8-2"></span>Naciśnięcie skrótu klawiszowego **Ctrl**+**F** lub wybranie z menu **Edycja** opcji **Znajdź…** spowoduje wyświetlenie okna [\(Rys. 8](#page-8-2)), w którym należy podać poszukiwaną frazę: cały wyraz lub jego fragment.

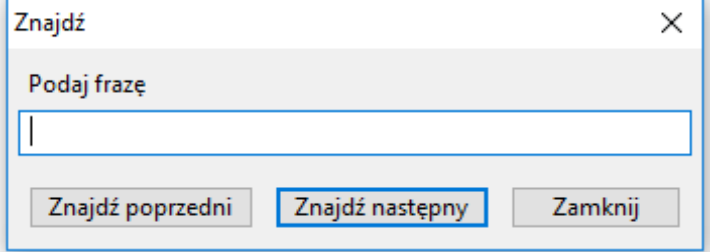

**Rys. 8. Okno wyszukiwania**

Po wpisaniu poszukiwanego ciągu znaków i naciśnięciu klawisza **Enter**, aplikacja ustawi jako aktywną pierwszą komórkę, w której znaleziono wpisany wyraz. Przy pomocy przycisków **Znajdź poprzedni** oraz **Znajdź następny** istnieje możliwość przechodzenia do poprzednich lub odpowiednio kolejnych komórek zawierających poszukiwaną frazę. Aby zakończyć wyszukiwanie, należy kliknąć w przycisk **Zamknij**.

Po kliknięciu w pole *Planowana data oddania do użytkowania* lub *Data podłączenia/objęcia zasięgiem,*  wyświetla się bieżąca data, a dalej ikona kalendarza. Po kliknięciu w nią, wyświetli się kalendarz ([Rys.](#page-9-1)  [9\)](#page-9-1). Umieszczone w górnym lewym i prawym rogu kalendarza trójkąty służą do wybierania miesiąca. Odpowiednio klikając na nie wybieramy poprzedni lub następny miesiąc. Po wybraniu miesiąca klikamy na właściwy dzień. Wybór daty możliwy jest w arkuszu **Węzły własne** oraz **Budynki w zasięgu sieci**.

|   | Planowana data oddania do | <b>Identyfik</b><br>wezk |     |                  |     |      |                |  |
|---|---------------------------|--------------------------|-----|------------------|-----|------|----------------|--|
|   |                           | $\mathbf{2}$             |     |                  |     |      |                |  |
|   | 2016-11-24                |                          |     |                  |     | 囲    |                |  |
|   |                           |                          |     | listopad 2016    |     |      |                |  |
|   | pon.                      | wt.                      | śr. | CZW.             | pt. | sob. | niedz.         |  |
|   | 31                        |                          | 2   | 3                | 4   | 5    | 6              |  |
|   |                           | 8                        | 9   | 10               | 11  | 12   | 13             |  |
|   | 14                        | 15                       | 16  | 17               | 18  | 19   | 20             |  |
|   | 21                        | 22                       | 23  | 24               | 25  | - 26 | 27             |  |
|   | 28                        | 29                       | 30  |                  | 2   | -3   | $\overline{4}$ |  |
|   | 5                         | 6                        |     |                  | 9   | 10   | 11             |  |
|   |                           |                          |     | Dziś: 2016-09-30 |     |      |                |  |
| ١ |                           |                          |     |                  |     |      |                |  |

**Rys. 9. Pole z datą - kalendarz**

<span id="page-9-1"></span>Wybranie z Menu **Plik** zakładki **Nowy** pozwala na otworzenie nowego arkusza. Przed tym jednak program zapyta użytkownika, czy chce zachować zmiany z poprzedniego arkusza [\(Rys. 10\)](#page-9-2):

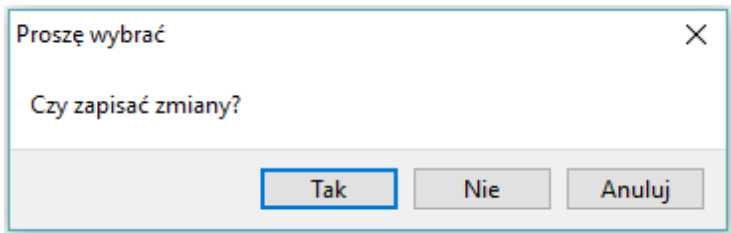

**Rys. 10. Komunikat po wyborze opcji "Nowy"**

<span id="page-9-2"></span>W przypadku wyboru **Tak** użytkownik ma możliwość zapisu wprowadzonych danych. Z kolei przy wyborze **Nie**, dane wprowadzone do aplikacji są bezpowrotnie usuwane.

#### <span id="page-9-0"></span>**6. Kolory używane w aplikacji**

W aplikacji zastosowano następujące kolory do sygnalizacji różnych zjawisk zachodzących w systemie.

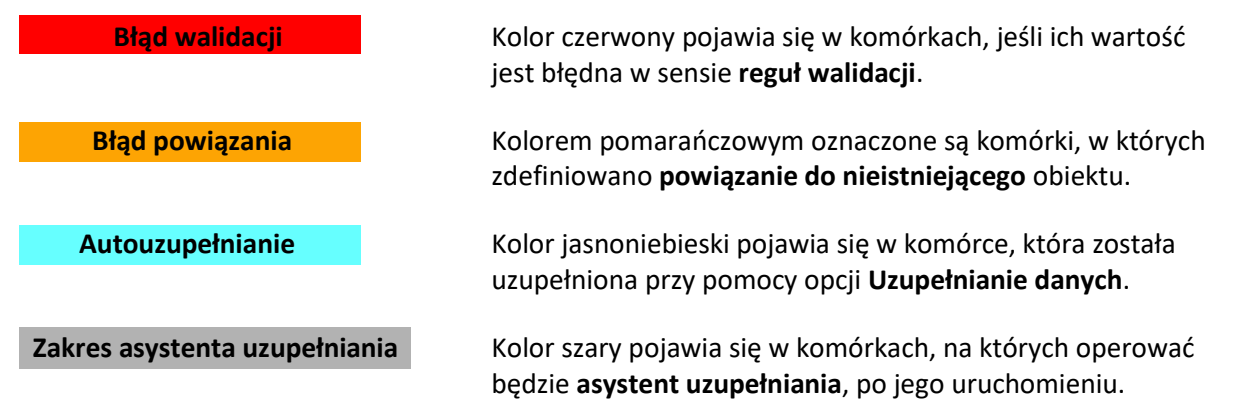

#### <span id="page-10-0"></span>**7. Zapisywanie i otwieranie pliku z danymi**

Dane wprowadzone do arkuszy można zapisać jako pliki bazy danych aplikacji (pliki z rozszerzeniem

db). W tym celu należy w menu **Plik** wybrać opcję **Zapisz** lub **Zapisz jako…** albo kliknąć na ikonę .

Zapisać można zarówno dane **poprawne** jak i **niepoprawne**. Należy zauważyć, że ikona **zmienia** 

kolor na niebieski  $\Box$ , kiedy wprowadzone zostały do arkuszy dane lub dane w arkuszach zostały zmienione. Jest to sygnał dla użytkownika, że dane uległy zmianie i należy je zapisać.

Odczyt zapisanych wcześniej danych możliwy jest po wybraniu opcji **Otwórz** z menu **Plik**. Następnie należy wskazać lokalizację, w którym znajduje się plik .db z zapisanymi danymi. Dane zostają załadowane do odpowiednich arkuszy aplikacji.

#### <span id="page-10-1"></span>**8. Generowanie słowników**

Podczas uruchamiania procedur:

- uzupełniania danych (Rozdział [9\)](#page-10-2),
- walidacji danych (Rozdział [10\)](#page-11-0),
- generowania raportu zbiorczego (Rozdział [11\)](#page-12-0),
- importu plików w formacje CSV (Rozdział [12.1\)](#page-15-0)

może pojawić się komunikat o przygotowaniu słowników. Słowniki są tworzone lub aktualizowane każdorazowo przy uruchomieniu nowej wersji aplikacji lub po aktualizacji baz referencyjnych. Okno z informacją o trwaniu akcji przygotowania słowników przedstawia [Rys. 11](#page-10-3). Proces ten może potrwać kilka minut.

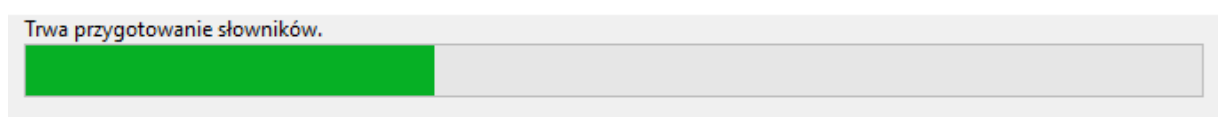

**Rys. 11. Komunikat o przygotowaniu słowników**

<span id="page-10-3"></span>Po zakończeniu operacji przygotowania słowników, aplikacja samoczynnie przejdzie do kontynuacji uruchomionego wcześniej procesu.

#### <span id="page-10-2"></span>**9. Uzupełnianie danych**

Dane adresowe w arkuszu **Węzły własne** mogą być automatycznie uzupełnione. Po wpisaniu np. nazwy miejscowości i wybraniu z menu **Dane** opcji **Uzupełnienie danych** pozostałe informacje są automatycznie uzupełniane na podstawie rejestru TERYT. Automatyczne uzupełnianie danych działa tylko wtedy, gdy występuje **jednoznaczność nazw miejscowości**. W innym przypadku, gdy na przykład istnieje wiele miejscowości o tej samej nazwie, należy skorzystać z **asystenta uzupełniania**.

**Asystent uzupełniania** jest uruchamiany bezpośrednio w komórkach w zakresie danych adresowych oraz komórkach do wprowadzenia obiektów zdefiniowanych w innych zakładkach. Taką komórką jest *Identyfikator węzła własnego* w zakładce **Budynki w zasięgu sieci**. Aby aktywować asystenta należy podwójnie kliknąć na wybrana komórkę, a następne kliknąć w ikonę widoczną po prawej stronie tej komórki. W uruchomionym oknie astystenta w polu obok  $\alpha$  należy wpisać nazwę (lub jej fragment)

np. miejscowości [\(Rys. 12\)](#page-11-1) lub identyfikator węzła. Wybranie właściwego wiersza spowoduje wypełnienie komórek zaznaczonych kolorem szarym właściwymi danymi adresowymi.

|             | Obszar i adres budynku lub budowli, w której znajduje się węzeł własny lub współdzielony |                |                    |                       |                     |                 |                 |                  |                            |              |
|-------------|------------------------------------------------------------------------------------------|----------------|--------------------|-----------------------|---------------------|-----------------|-----------------|------------------|----------------------------|--------------|
| Województwo | Powiat                                                                                   | Gmina          | Kod<br><b>TERC</b> | Miejscowość           | Kod<br><b>SIMC</b>  | <b>Ulica</b>    |                 | <b>Kod ULIC</b>  | <b>Numer</b><br>porządkowy |              |
| 3           | 4                                                                                        | $\overline{5}$ | 6                  |                       | 8                   | 9               |                 | 10 <sup>10</sup> | 11                         |              |
|             |                                                                                          |                |                    | ⊪…                    |                     |                 |                 |                  |                            |              |
|             |                                                                                          |                |                    | Miejscowość           |                     |                 |                 |                  |                            |              |
|             |                                                                                          |                |                    | Warszawa<br>Q         |                     |                 |                 |                  |                            |              |
|             |                                                                                          |                |                    | Województ             | Powiat              | Gmina           | <b>Kod TERC</b> | Miejscowość      | Kod SIMC ^                 |              |
|             |                                                                                          |                |                    | mazowieckie Warszawa  |                     | Warszawa        | 1465011         | Warszawa         | 0918123                    |              |
|             |                                                                                          |                |                    | świętokrzys buski     |                     | Pacanów         | 2601042         | Warszawa         | 0258477                    |              |
|             |                                                                                          |                |                    | kujawsko-p chełmiński |                     | Kijewo Król     | 0404032         | Warszawa         | 0845000                    |              |
|             |                                                                                          |                |                    | kujawsko-p świecki    |                     | Lniano          | 0414052         | Warszawa         | 1030760                    |              |
|             |                                                                                          |                |                    | kujawsko-p świecki    |                     | Osie            | 0414072         | Warszawa         | 0093444                    |              |
|             |                                                                                          |                |                    | <b>Individual</b>     | <b>Isilaarsiski</b> | <b>Dilancei</b> | CCUCUSU         | <b>Mercenter</b> | 0006020                    | $\checkmark$ |
|             |                                                                                          |                |                    | ≺                     |                     |                 |                 |                  | ⋗                          |              |

**Rys. 12. Asystent uzupełniania danych**

<span id="page-11-1"></span>**Uwaga:** Zalecane jest, aby wprowadzanie danych adresowych rozpocząć od wprowadzenia *Miejscowości*. Następnie możliwe będzie wykorzystanie asystenta do uzupełnienia danych adresowych o *Ulicę* i *Kod ULIC*. Ulice wyszukiwane są dla miejscowości określonej w polu *Kod SIMC.*

#### <span id="page-11-0"></span>**10.Walidacja danych**

Po wpisaniu danych do arkuszy należy przeprowadzić ich walidację. Walidację można uruchomić przyciskiem lub poprzez wybór z menu **Dane** opcji **Walidacja**. Jeśli dane nie zostały wcześniej zapisane, wyświetli się okno z komunikatem wymagającym potwierdzenia ([Rys. 13\)](#page-11-2):

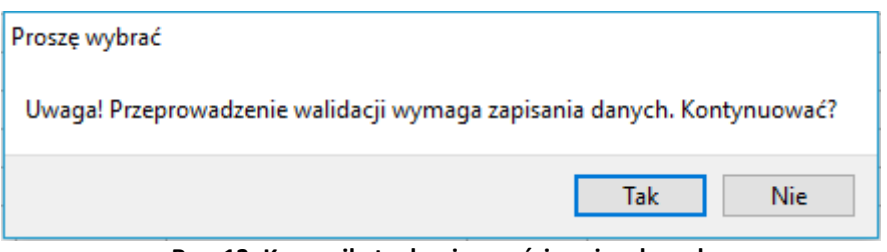

**Rys. 13. Komunikat o konieczności zapisu danych**

<span id="page-11-2"></span>Aby uruchomić proces walidacji, należy wybrać **Tak.** W przeciwnym razie walidacja nie zostanie wykonana.

Proces walidacji obejmuje trzy etapy:

- 1. Sprawdzenie unikalności identyfikatorów.
- 2. Sprawdzenie struktury danych.
- 3. Walidacja danych.

Powyższe działania są sygnalizowane przez wyświetlanie odpowiednich komunikatów na ekranie.

Status powodzenia walidacji danych, kółko umieszczone w prawym dolnym rogu ekranu przyjmuje nastepujące stany:

- szary *dane niezwalidowane –* podczas uruchamiania aplikacji, wprowadzania i zapisywania danych,
- zielony *dane poprawne* procedura walidacji nie wykryła błędów we wprowadzonych danych, dane mogą zostać wyeksportowane,
- czerwony *dane niepoprawne* procedura walidacji wykryła błędy, dane wymagają poprawy lub uzupełnienia.

Szczegóły dotyczące wykrytych błędów są zawarte w konsoli błędów pod arkuszem. Każdy błąd jest opisany w linii, która zawiera oznaczenie zakładki, numer linii, numer kolumny, kod błędu i opis błędu.

Dwukrotne kliknięcie w linię z opisem błędu, przenosi użytkownika do komórki arkusza, w którym jest

bład (np. **Wezły własne | Aleksan** (b. Komórka oznaczona jest czerwonym kolorem, a nazwa arkusza, w którym jest błąd jest poprzedzona czerwoną "lampką".

Wyświetlanie błędów walidacji może obejmować **Wybrany arkusz**lub **Wszystkie arkusze**. Należy wówczas na konsoli błędów odpowiednio wybrać zakres prezentowanych błędów. Przykładowy ekran z wykrytym błędem podczas walidacji danych przedstawia ([Rys. 14\)](#page-12-1).

|                  | Plik Dane Edycja Pomoc                   |                |           |      |                                                                                  |  |                                                       |                             |                                                            |                            |                       |
|------------------|------------------------------------------|----------------|-----------|------|----------------------------------------------------------------------------------|--|-------------------------------------------------------|-----------------------------|------------------------------------------------------------|----------------------------|-----------------------|
| H                | $\rightarrow$ $\rightarrow$              | ぼびにつ           |           |      |                                                                                  |  |                                                       |                             |                                                            |                            |                       |
|                  |                                          |                |           |      | Obszar inwestycyjny Dane podmiotu Węzły własne Budynki w zasięgu sieci Wskaźniki |  |                                                       |                             |                                                            |                            |                       |
|                  | <b>DANE PODMIOTU</b>                     |                |           |      | Numery identyfikacyjne podmiotu                                                  |  |                                                       |                             | Obszar i adres siedziby podmiotu przekazującego informacje |                            |                       |
|                  | Nazwa podmiotu przekazującego informacje |                |           |      | Numer Identyfikacji<br>Podatkowej                                                |  | <b>Rejestr Przedsiębiorców</b><br>Telekomunikacyjnych | Miejscowość<br><b>Ulica</b> |                                                            | <b>Numer</b><br>porządkowy | Kod pocztowy -<br>PNA |
|                  |                                          |                |           |      | $\overline{2}$                                                                   |  | 3                                                     |                             | $\sqrt{5}$                                                 | 6                          |                       |
| -1               | IŁ-PIB                                   |                |           |      |                                                                                  |  |                                                       | Warszawa                    |                                                            |                            |                       |
|                  |                                          |                |           |      |                                                                                  |  |                                                       |                             |                                                            |                            |                       |
| Walidacja danych |                                          |                |           |      |                                                                                  |  |                                                       |                             |                                                            |                            |                       |
| Typ              | Linia                                    | Kolumna        | Kod błędu | Opis |                                                                                  |  |                                                       |                             |                                                            |                            |                       |
| DP               |                                          |                | 402       |      | Ta kolumna nie może być pusta.                                                   |  |                                                       |                             |                                                            |                            |                       |
| <b>DP</b>        |                                          |                | 402       |      | Ta kolumna nie może być pusta.                                                   |  |                                                       |                             |                                                            |                            |                       |
| <b>DP</b>        |                                          | -6             | 402       |      | Ta kolumna nie może być pusta.                                                   |  |                                                       |                             |                                                            |                            |                       |
| <b>DP</b>        |                                          | $\overline{7}$ | 402       |      | Ta kolumna nie może być pusta.                                                   |  |                                                       |                             |                                                            |                            |                       |
|                  | Wybrany arkusz Wszystkie arkusze         |                |           |      |                                                                                  |  |                                                       |                             |                                                            |                            |                       |
|                  |                                          |                |           |      |                                                                                  |  |                                                       |                             |                                                            |                            |                       |

**Rys. 14. Sygnalizacja błędów w danych**

<span id="page-12-1"></span>Po poprawieniu błędów i uzupełnieniu danych należy **ponownie uruchomić proces walidacji**.

Jeśli dane są poprawne, walidacja zakończy się sukcesem, aplikacja uzupełni dane w arkuszu **Wskaźniki**.

#### <span id="page-12-0"></span>**11.Raport zbiorczy**

Walidacja zbiorcza jest opcją umożliwiającą walidację wielu plików w formacie CSV. Dodatkowo, możliwe jest wygenerowanie obrysów (plików SHP) oraz plików mapowych w formacie programu QGIS, które można wykorzystać do szczegółowej analizy danych. W tym celu należy wybrać z menu **Dane** opcję **Raport zbiorczy**.

W oknie wyboru plików należy przejść do folderu zawierającego **wszystkie** pliki CSV wymagające walidacji. Zaznaczenie plików wykonuje się poprzez kliknięcie na nie lewym przyciskiem myszy z wciśniętym na klawiaturze lewym przyciskiem **Ctrl**. Po wybraniu wszystkich plików należy kliknąć w przycisk **Otwórz**.

Zostanie wyświetlone okno walidacji zbiorczej [\(Rys. 15\)](#page-12-2):

<span id="page-12-2"></span>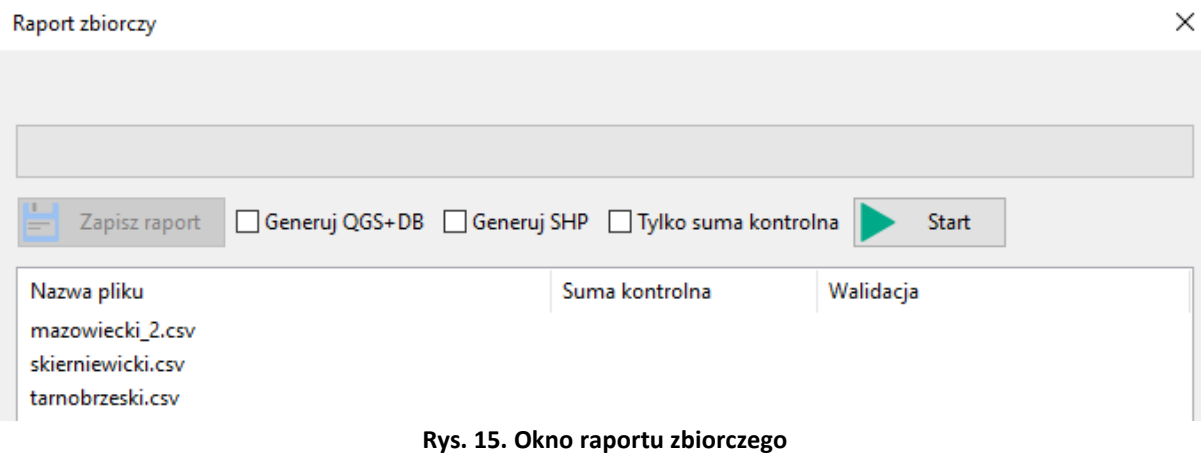

Walidacja dzieli się na dwa etapy: sprawdzenie poprawności sumy kontrolnej oraz walidację danych. Aby wygenerować dodatkowe pliki SHP należy zaznaczyć *checkbox* **Generuj SHP**. Analogicznie dla opcji generowania dodatkowych plików QGIS+BD.

Domyślnie aplikacja sprawdza tylko sumę kontrolną. Aby zmienić to ustawienie, należy odznaczyć *checkbox* przy polu **Tylko suma kontrolna** widoczny po prawej stronie pod paskiem postępu. Walidacja zostanie uruchomiona po kliknięciu przycisku **Start**. Informacja o tym, który plik jest obecnie przetwarzany wyświetlana jest nad paskiem postępu na bieżąco obrazującym proces prac. Lista walidowanych plików, wraz z informacją o wynikach sprawdzania sumy kontrolnej (**Poprawna**, **Niepoprawna**) i poprawności danych (**Dane poprawne**, **Dane niepoprawne**), widoczna jest poniżej. Po zakończeniu sprawdzania wszystkich plików możliwe jest **Zapisanie raportu**.

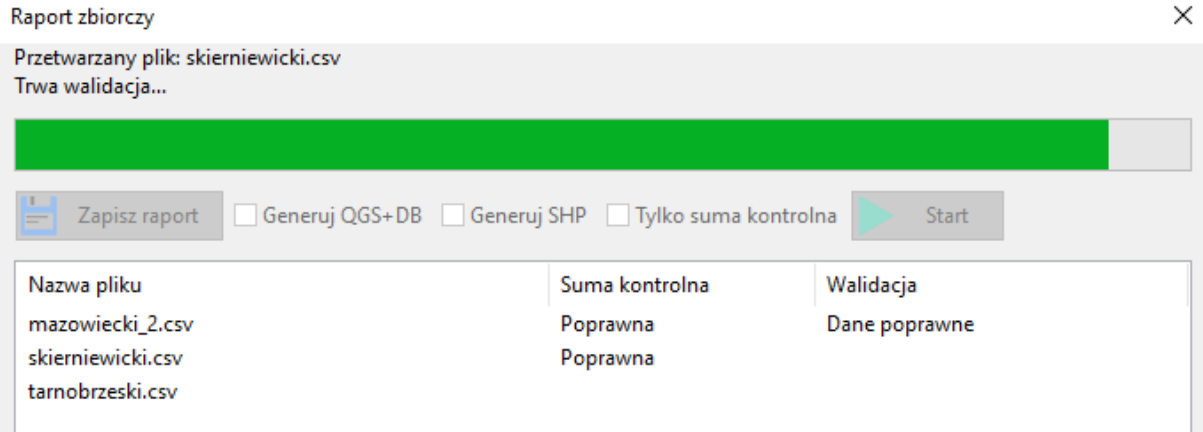

**Rys. 16. Walidacja zbiorcza – przetwarzanie plików**

<span id="page-13-0"></span>Jeśli suma kontrolna jest poprawna, a walidacja wykryje niepoprawne dane, wówczas dla takiego pliku w katalogu, w którym się on znajduje, tworzony jest plik **log** zawierający szczegółowe informacje o błędnych danych. Przykładowo ([Rys. 17\)](#page-13-1):

```
"Typ danych", "Numer wiersza", "Numer kolumny", "Kod błędu", "Opis"
"ZS",38911,"[20]","217","Dla placówki oświatowej ta kolumna jest wymagana."<br>"ZS",38912,"[20]","217","Dla placówki oświatowej ta kolumna jest wymagana."
"ZS", 38913, "[20]", "217", "Dla placówki oświatowej ta kolumna jest wymagana."
25",38914,"[20]","217","Dla placówki oświatowej ta kolumna jest wymagana."<br>"ZS",38914,"[20]","217","Dla placówki oświatowej ta kolumna jest wymagana."<br>"ZS",38915,"[20]","217","Dla placówki oświatowej ta kolumna jest wymaga
"ZS", 38918, "[20]", "217", "Dla placówki oświatowej ta kolumna jest wymagana."
                       Rys. 17. Przykładowy plik log z informacją o błędach w danych
```
<span id="page-13-1"></span>Informacje o numerze wiersza odnoszą się do danych załadowanych do aplikacji FPZiS i nie pokrywają się z numerami wierszy w plikach CSV.

Jeśli użytkownik zaznaczy opcje **Generuj QGIS+DB** lub **Generuj SHP**, aplikacja poprosi o wskazanie katalogu, w którym mają zostać umieszczone wygenerowane pliki geolokalizacyjne. Dla każdego sprawdzanego pliku csv – obszaru konkursowego, zostanie utworzony osobny folder o nazwie takiej samej jak ten plik. W środku folderu zostaną zapisane wszystkie wygenerowane pliki, np. dla pliku o nazwie *tarnobrzeski.csv* listę wygenerowanych plików zapisanych w katalogu *tarnobrzeski* przedstawia [Rys.](#page-14-1)  [18.](#page-14-1)

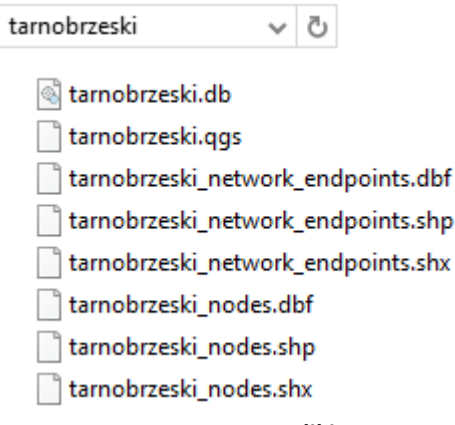

#### **Rys. 18. Wygenerowane pliki SHP, QGIS i DB**

#### <span id="page-14-1"></span><span id="page-14-0"></span>**12.Import i eksport danych**

Aplikacja umożliwia import i eksport danych w formatach CSV i XLSX.

Podczas importu plik jest wstępnie walidowany. W przypadku, gdy importowany plik został błędnie zakodowany pojawi się stosowny komunikat ([Rys. 19\)](#page-14-2). Wymaganym kodowaniem polskich znaków w pliku jest UTF-8.

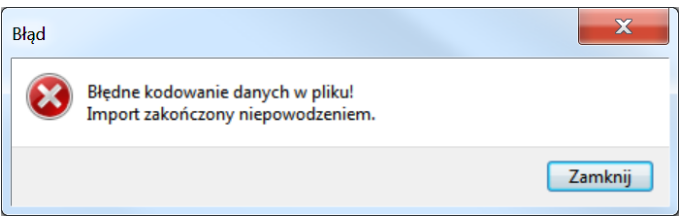

**Rys. 19. Komunikat błędnego kodowania pliku**

<span id="page-14-2"></span>Po wybraniu opcji **Import** CSV/XLSX należy określić lokalizację pliku z danymi, które mają zostać zaimportowane do aplikacji. Przebieg importu obrazowany jest na pasku postępu w oknie importu ([Rys.](#page-14-3)  [20](#page-14-3)). Ewentualne błędy i ostrzeżenia wyświetlane są na liście i mogą zostać pobrane w postaci raportu dostępnego po zakończeniu importu. Aby pobrać raport, należy kliknąć w przycisk **Zapisz raport**. Jeśli plik nie zawiera błędów, dane zostają wczytane do odpowiednich arkuszy aplikacji. Po zakończeniu importu należy zamknąć okno klikając w przycisk **Zamknij**.

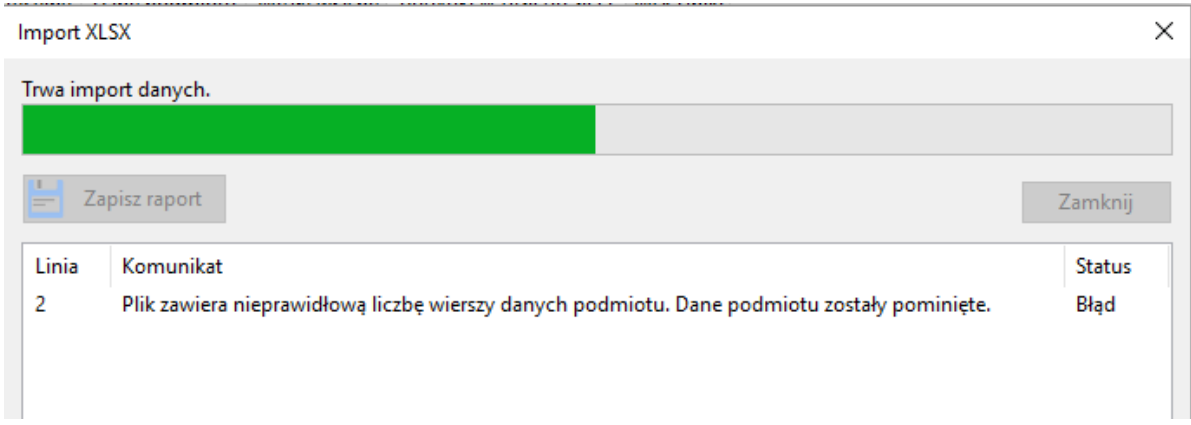

#### **Rys. 20. Okno importu**

<span id="page-14-3"></span>Użytkownik po wczytaniu danych we wszystkich arkuszach może je uzupełnić, poprawić lub dodać nowe dane.

#### <span id="page-15-0"></span>**12.1 Format CSV**

**Import CSV** dostępny jest w menu **Dane** lub poprzez symbol  $\mathbb{C}$  w pasku narzędzi. Umożliwia wybranie i załadowanie pliku z danymi w formacie CSV.

Aby wykonać **Eksport** danych do pliku **CSV,** należy wcześniej zapisać dane oraz sprawdzić ich poprawność poprzez wykonanie walidacji (Rozdział [10\)](#page-11-0).

Po walidacji wprowadzonych danych można wybierać **Eksport CSV** z menu **Dane** lub bezpośrednio z pa-

ska narzędzi klikając w przycisk $\Box$ 

**Uwaga:** Wyeksportowane mogą być tylko poprawne (zwalidowane) dane.

W przypadku, gdy użytkownik próbuje wyeksportować dane z błędami ukazuje się okno pokazane na [Rys. 21.](#page-15-3)

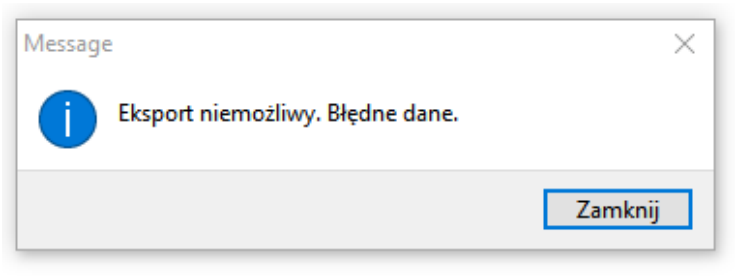

**Rys. 21. Komunikat o niepoprawnych danych**

<span id="page-15-3"></span>Po poprawnym eksporcie danych pojawia się komunikat przedstawiony na [Rys. 22.](#page-15-4)

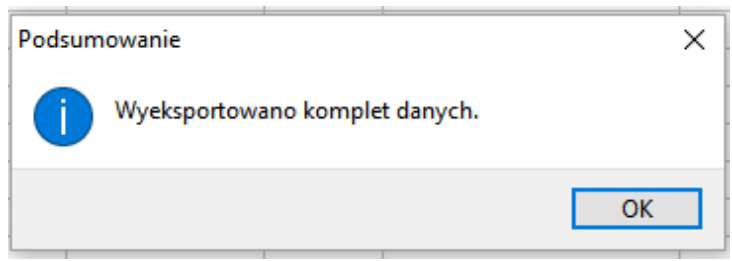

**Rys. 22. Komunikat o poprawnym eksporcie**

<span id="page-15-4"></span>Poprawnie wyeksportowany plik zawiera na końcu **sumę kontrolną**.

#### <span id="page-15-1"></span>**12.2 Format XLSX**

Aplikacja umożliwia import i eksport danych w formacie XLSX dostępny po rozwinięciu menu **Dane**.

**Import XSLX** umożliwia wgranie do aplikacji FPZiS danych przygotowanych w programach do obsługi i edycji arkuszy kalkulacyjnych (np. MS Excel). Importowany plik musi zawierać arkusze, których nazwy są zgodne z nazwami arkuszy w FPZiS. Błędy wykryte podczas importu pliku widoczne są na liście błędów w oknie importu.

**Eksport** danych do formatu **XLSX** możliwy jest bez konieczności wcześniejszej walidacji danych. Chcąc wyeksportować plik należy wskazać lokalizację, pod którą ma być zapisany oraz podać nazwę pliku. Po poprawnym procesie eksportu danych wyświetlany jest komunikat ([Rys. 22\)](#page-15-4).

#### <span id="page-15-2"></span>**13.Filtrowanie**

Aby ułatwić użytkownikowi uzupełnianie danych wprowadzono opcję ograniczenia widocznych danych – filtrowanie. Funkcjonalność ta dostępna jest w zakładce **Węzły własne** oraz **Budynki w zasięgu sieci**.

Lista dostępnych dla kolumny filtrów wyświetlona zostanie po kliknięciu w znak vidoczny w nagłówku kolumny. Możliwe jest zawężenie listy poprzez wpisanie ciągu znaków w górnym polu okna filtracji. Po zaznaczeniu interesujących filtrów należy kliknąć w przycisk **Filtruj**. Przykładowy filtr dla kolumny **Miejscowość** przedstawia [Rys. 23.](#page-16-1)

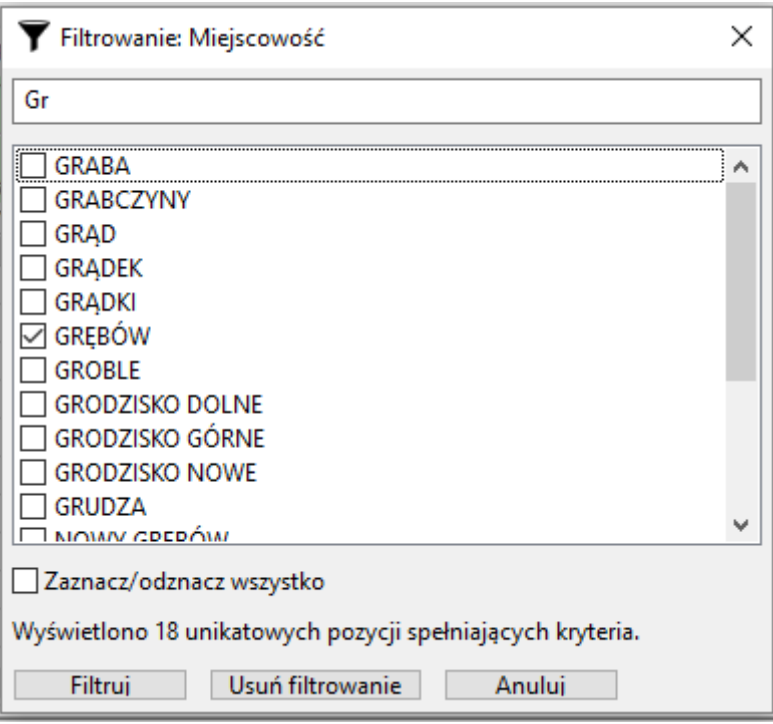

**Rys. 23. Przykładowe filtrowanie**

<span id="page-16-1"></span>Lista wariantów dla kolejnych wybieranych filtrów ograniczana jest w zależności od już aktywnych w innych kolumnach filtrów. Przykładowo: po zawężeniu danych do kilku powiatów, na liście dostępnych filtrów dla kolumny **Miejscowość** dostępne będą wyłącznie miejscowości należące do wybranych powiatów.

Aby usunąć aktywne filtry należy kliknąć w symbol na pasku narzędzi lub wybrać opcję **Usuń filtrowanie** dostępną w menu **Dane**. Wyłącznie filtrowania możliwe jest również z okna filtrowania ([Rys. 23\)](#page-16-1) po kliknięciu w przycisk **Usuń filtrowanie**.

#### <span id="page-16-0"></span>**14.Mapy**

Program umożliwia zobrazowanie przekazywanych danych na mapie. Mapa zostanie uruchomiona w karcie domyślnej przeglądarki po wybraniu z menu **Dane** opcji **Pokaż Mapę**. Konieczne jest wcześniejsze przeprowadzenie walidacji danych (Rozdział [10](#page-11-0)). Fragment widoku przykładowej mapy prezentuj[e Rys. 24.](#page-17-0)

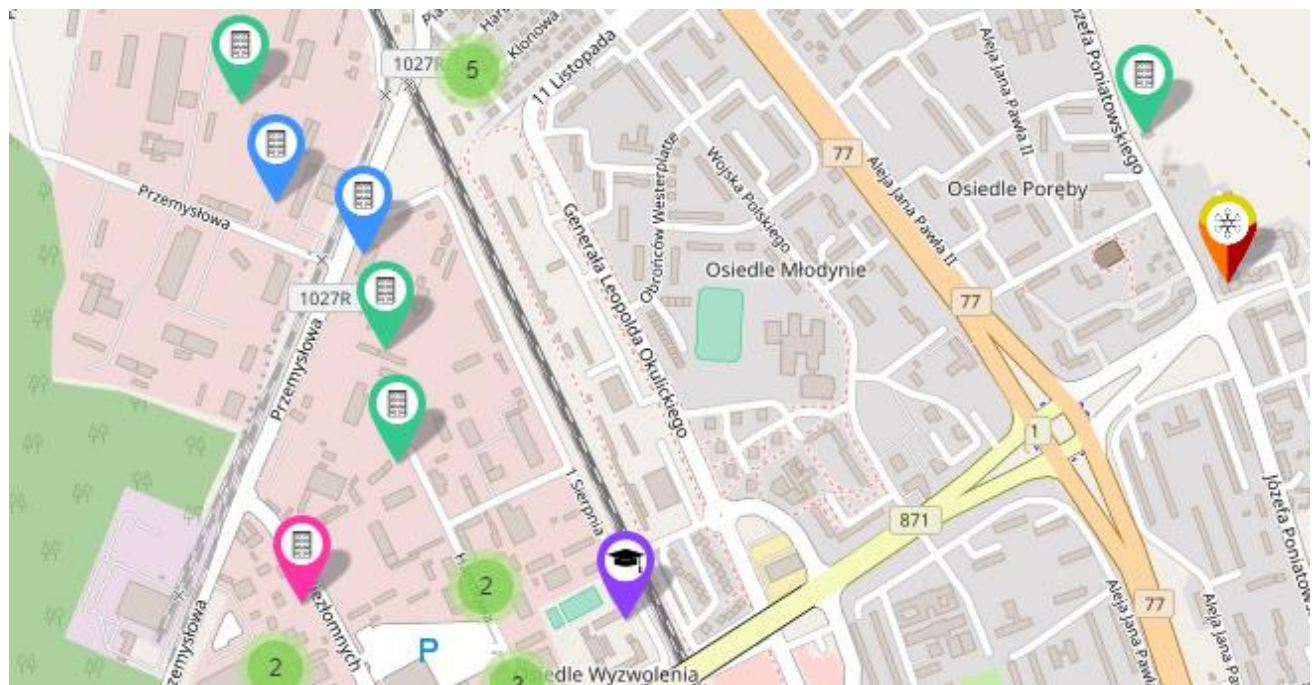

**Rys. 24. Fragment mapy z informacją o lokalizacji węzłów i zasięgów sieci**

<span id="page-17-0"></span>W lewym górnym rogu mapy dostępne jest menu, w którym kolejne elementy oznaczają:

 $\equiv$ **Podsumowanie** – informacje o obszarze inwestycyjnym oraz wskaźniki,

- **Pomoc** informacje o sposobie nawigacji, oznaczeniach i kolorach wykorzystywanych na  $\mathbf{i}$ mapie,
- **Uwagi** lista niezaznaczonych na mapie węzłów, dla których nie udało się określić lokali-Ţ zacji,

**Wyszukiwanie** węzłów lub budynków na podstawie adresu – po wpisaniu adresu, bądź Q jego części należy kliknąć w odpowiedni adres na liście poniżej – mapa zostanie wycentrowana do zaznaczonego adresu.

Dodatkowo możliwa jest zmiana widocznej warstwy mapy. Po kliknięciu w symbol  $\blacktriangleright$  dostępne są:

- Mapa podstawowa,
- Mapa HDM,
- Mapa OSM FR,
- Mapa w odcieniach szarości,
- Ortofotomapa.

Możliwe jest również ograniczenie widocznych typów punktów poprzez odpowiednie zaznaczenie lub odznaczenie *checkbox-ów* z dostępnych:

- Węzły własne i współdzielone,
- Punkty adresowe podstawowe,
- Punkty adresowe dodatkowe,
- Placówki oświatowe,
- Placówki oświatowe A.

W dużym oddaleniu, punkty prezentowane są w postaci zagregowanej, widocznej jako liczba punktów na danym obszarze. Aby przybliżyć mapę, należy użyć kółka (*scroll-a*) myszy lub przycisku **+** w lewym górnym rogu mapy. W miarę przybliżania, szczegółowość mapy ulega zwiększeniu. Analogicznie, oddalenie mapy osiąga się poprzez użycie kółka myszy lub przycisk **-**.

Kliknięcie lewym przyciskiem myszy na punkt adresowy, placówkę oświatową lub węzeł spowoduje wyświetlenie szczegółowych informacji, takich jak: *Adres* i *Identyfikator obiektu*. Ponadto dla węzłów wyświetlony zostanie *Rodzaj węzła*, a dla Budynków w zasięgu sieci: *Rodzaj obiektu*, *Medium transmisyjne*, *Liczba lokali i placówek* oraz *Przepustowość* [\(Rys. 25](#page-18-2)). Informacje o rodzajach węzłów oraz o medium zaznaczone są dodatkowo na mapie różnymi kolorami punktów. Informacje o użytych kolorach zostały opisane w menu **Pomoc**.

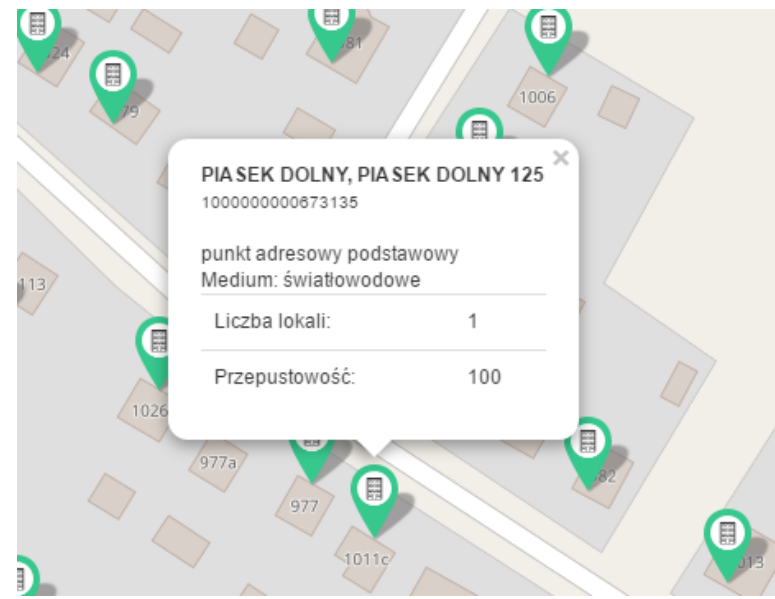

**Rys. 25. Szczegóły budynku w zasięgu sieci**

#### <span id="page-18-2"></span><span id="page-18-0"></span>**15.Arkusze**

W aplikacji znajduje się 5 arkuszy:

- 1. Obszar inwestycyjny,
- 2. Dane podmiotu,
- 3. Węzły własne,
- 4. Budynki w zasięgu sieci,
- 5. Wskaźniki.

#### <span id="page-18-1"></span>**15.1 Obszar inwestycyjny**

Arkusz **Obszar inwestycyjny** został przedstawiony na [Rys. 26.](#page-18-3)

| Obszar inwestycyjny Dane podmiotu Węzły własne Budynki w zasięgu sieci Wskaźniki |                              |             |                                                                                                 |                 |  |  |  |  |  |  |
|----------------------------------------------------------------------------------|------------------------------|-------------|-------------------------------------------------------------------------------------------------|-----------------|--|--|--|--|--|--|
| INFORMACJE O OBSZARZE REALIZACJI PROJEKTU                                        |                              |             |                                                                                                 |                 |  |  |  |  |  |  |
| Numer obszaru inwestycyjnego                                                     | Nazwa obszaru inwestycyjnego | Województwo | Całkowita liczba gospodarstw domowych możliwych<br>do objecia zasiegiem na obszarze interwencji | Liczb<br>punkta |  |  |  |  |  |  |
|                                                                                  |                              |             |                                                                                                 |                 |  |  |  |  |  |  |
|                                                                                  |                              |             |                                                                                                 |                 |  |  |  |  |  |  |

**Rys. 26. Arkusz Obszar inwestycyjny**

<span id="page-18-3"></span>Arkusz umożliwia wybranie obszaru inwestycyjnego. **Użytkownik może wybrać tylko jeden obszar inwestycyjny**. Aby poprawnie uzupełnić arkusz należy:

- dwukrotnie kliknąć pierwszy wiersz kolumny *Numer obszaru inwestycyjnego,*
- kliknąć na strzałkę  $\vee$  widoczną po prawej stronie komórki,
- wybrać właściwy numer obszaru z listy.

Wybranie właściwego numeru obszaru inwestycyjnego z listy rozwijanej spowoduje automatyczne uzupełnienie pól *Nazwa obszaru inwestycyjnego* oraz informacji w polach: *Województwo, Całkowita liczba gospodarstw domowych możliwych do objęcia zasięgiem na obszarze interwencji, Liczba gospodarstw domowych w punktach adresowych podstawowych, Minimalna liczba gospodarstw domowych* 

*do objęcia zasięgiem, Liczba adresów jednostek oświatowych, w tym liczba adresów jednostek oświatowych "A", Maksymalna kwota dofinansowania dla obszaru interwencji, Maksymalna intensywność wsparcia dla obszaru interwencji.* Zostanie również wyświetlony komunikat informacyjny o uzupełnieniu zakładki **Budynki w zasięgu sieci** [\(Rys. 27\)](#page-19-2). Potwierdzenie rozpocznie procedurę uzupełniania danych.

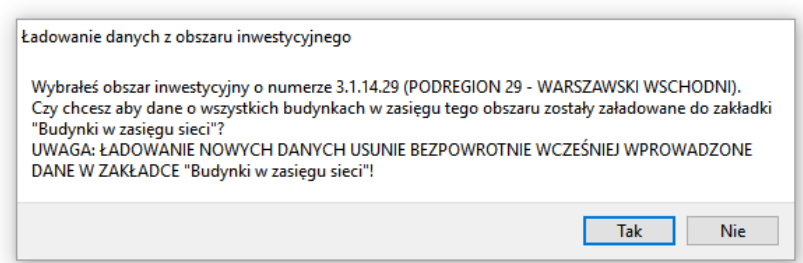

**Rys. 27. Komunikat o rozpoczęciu procedury uzupełniania danych w zakładce Budynki w zasięgu sieci**

<span id="page-19-2"></span>Zakres informacyjny dla arkusza **Obszar inwestycyjny** przedstawiono w pkt[. 1.](#page-22-3)

#### <span id="page-19-0"></span>**15.2 Dane podmiotu**

Arkusz **Dane podmiotu** został przedstawiony na [Rys](#page-19-3)**.** 28. W arkuszu znajdują się dane o podmiocie przekazującym informacje. Bez uzupełnienia tego arkusza nie jest możliwe eksportowanie danych.

| Obszar inwestycyjny Dane podmiotu Wezły własne Budynki w zasiegu sieci Wskaźniki |                                                                                     |                                 |                                                            |       |                            |                 |  |  |  |  |
|----------------------------------------------------------------------------------|-------------------------------------------------------------------------------------|---------------------------------|------------------------------------------------------------|-------|----------------------------|-----------------|--|--|--|--|
| <b>DANE PODMIOTU</b>                                                             |                                                                                     | Numery identyfikacyjne podmiotu | Obszar i adres siedziby podmiotu przekazującego informacje |       |                            |                 |  |  |  |  |
| Nazwa podmiotu przekazującego<br>informacie                                      | Rejestr Przedsiębiorców<br>Numer Identyfikacji<br>Podatkowej<br>Telekomunikacyjnych |                                 | Miejscowość                                                | Ulica | <b>Numer</b><br>porządkowy | Kod<br>pocztowy |  |  |  |  |
|                                                                                  |                                                                                     |                                 |                                                            |       |                            |                 |  |  |  |  |
|                                                                                  |                                                                                     |                                 |                                                            |       |                            |                 |  |  |  |  |

**Rys. 28. Arkusz Dane podmiotu**

<span id="page-19-3"></span>Zakres informacyjny dla arkusza **Dane podmiotu** przedstawiono w pkt. [17.2.](#page-23-0)

#### <span id="page-19-1"></span>**15.3 Węzły własne**

Arkusz **Węzły własne** przedstawia [Rys. 29.](#page-19-4) Umożliwia on wprowadzenie do systemu informacji o węzłach własnych lub współdzielonych.

|     |                   | Obszar inwestycyjny Dane podmiotu |             | Węzły własne                        | Budynki w zasiegu sieci Wskaźniki       |                  |               |                     |                    |                                                                           |                         |                        |
|-----|-------------------|-----------------------------------|-------------|-------------------------------------|-----------------------------------------|------------------|---------------|---------------------|--------------------|---------------------------------------------------------------------------|-------------------------|------------------------|
|     |                   |                                   |             | <b>WEZŁY WŁASNE I WSPÓŁDZIELONE</b> |                                         |                  |               |                     |                    | Obszar i adres budynku lub budowli, w której znajduje się węzeł własny li |                         |                        |
|     |                   |                                   | użytkowania | Planowana data oddania do           | <b>Identyfikator</b><br>węzła<br>v<br>v | Województwo<br>v | Powiat<br>v   | Gmina<br>▼          | Kod<br><b>TERC</b> | Miejscowość<br>v                                                          | Kod<br><b>SIMC</b><br>v | <b>Ulica</b>           |
|     |                   |                                   |             |                                     | $\mathbf{2}$                            | ٦                |               | 5                   | 6                  |                                                                           | 8                       | 9 <sub>n</sub>         |
|     | $\mathbf{1}$      | 2018-08-24                        |             |                                     | <b>TGB 01</b>                           | podkarpackie     | tarnobrzeski  | Grebów              | 1820032            | Grebów                                                                    | 0792290                 |                        |
|     | $\overline{2}$    | 2018-10-18                        |             |                                     | <b>TGB 02</b>                           | podkarpackie     | Tarnobrzeg    | Tarnobrzeg          | 1864011            | Tarnobrzeg                                                                | 0980085                 | ul. Fabryczna          |
|     | 3                 | 2018-10-26                        |             |                                     | <b>STW_01</b>                           | podkarpackie     | stalowowolski | Stalowa Wola        | 1818011            | <b>Stalowa Wola</b>                                                       | 0981133                 | ul. Józefa Poniatows   |
|     | 4                 | 2018-12-28                        |             |                                     | <b>STW 02</b>                           | podkarpackie     | stalowowolski | <b>Stalowa Wola</b> | 1818011            | Stalowa Wola                                                              | 0981133                 | ul. Komisji Edukacji V |
|     |                   |                                   |             |                                     |                                         |                  |               |                     |                    |                                                                           |                         |                        |
|     | Walidacja danych  |                                   |             |                                     |                                         |                  |               |                     |                    |                                                                           |                         |                        |
| Typ |                   | Linia                             | Kolumna     | Kod błedu                           | Opis                                    |                  |               |                     |                    |                                                                           |                         |                        |
|     |                   | Wybrany arkusz Wszystkie arkusze  |             |                                     |                                         |                  |               |                     |                    |                                                                           |                         |                        |
|     | Liczba węzłów: 45 |                                   |             |                                     |                                         |                  |               |                     |                    |                                                                           |                         |                        |
|     | .                 |                                   |             |                                     |                                         |                  |               |                     |                    |                                                                           |                         |                        |

**Rys. 29. Arkusz Węzły własne**

<span id="page-19-4"></span>Arkusz **Węzły własne** umożliwia wprowadzenie do aplikacji takich informacji o węzłach jak: *Planowana data oddania do użytkowania węzła*, *Identyfikator węzła*, *Obszar i adres budynku lub budowli*, *w której znajduje się węzeł własny lub współdzielony*, *Współrzędne WGA84, Rodzaj węzła*, *Status realizacji.*

Jeżeli węzeł znajduje się poza obszarem miejscowości lub występuje problem z lokalizacją miejscowości należy podać najbliższą znaną miejscowość.

W dolnym pasku aplikacji znajduje się **Pasek informacyjny**. Dla zakładki **Węzły własne**, wyświetlana jest w nim liczba węzłów informująca użytkownika o liczbie węzłów w arkuszu z uwzględnieniem funkcjonalności filtrowania.

Na końcu arkusza znajdują się dwie kolumny dotyczące statystyk węzła. Są to *Liczba adresów* oraz *Maksymalna odległość [m]* od punktu adresowego. Kolumny te są uzupełniane automatycznie podczas procesu walidacji danych oraz zablokowane do edycji przez użytkownika. Liczba adresów oznacza faktyczną liczbę *Budynków w zasięgu sieci,* dla których w kolumnie *Identyfikator węzła własnego* wprowadzony został identyfikator tego węzła. *Maksymalna odległość [m]* jest odległością węzła od najdalej położonego *Budynku w zasięgu sieci* podłączonego do tego węzła i wyliczana jest na podstawie informacji podanych w kolumnach ze współrzędnymi geograficznymi węzłów.

Zakres informacyjny dla arkusza **Węzły własne** przedstawiono w pkt[. 17.3.](#page-24-0)

#### <span id="page-20-0"></span>**15.4 Budynki w zasięgu sieci**

Arkusz **Budynki w zasięgu sieci** jest częściowo automatycznie wypełniony po wybraniu przez użytkownika **Obszaru inwestycyjnego**. Arkusz ten służy do wprowadzenia danych uzupełniających takich jak *Data podłączenia/objęcia zasięgiem, Identyfikator węzła własnego, Medium i Sieć dostępowa, Przepustowość oferowana, Status realizacji*. Pozostałe pola są zablokowane – nie ma możliwości ich edycji. Arkusz **Budynki w zasięgu sieci** został przedstawiony na [Rys. 30.](#page-20-1)

|                                  | Dane podmiotu   Węzły własne   Budynki w zasięgu sieci  <br>Wskaźniki<br>Obszar inwestycyjny |                                       |           |                                                            |                     |                |                 |                         |                                                                                                    |             |                   |                 |          |
|----------------------------------|----------------------------------------------------------------------------------------------|---------------------------------------|-----------|------------------------------------------------------------|---------------------|----------------|-----------------|-------------------------|----------------------------------------------------------------------------------------------------|-------------|-------------------|-----------------|----------|
|                                  |                                                                                              | <b>BUDYNKI W ZASIEGU SIECI</b>        |           |                                                            |                     |                |                 |                         | Obszar i adres budynku w których występuje zakończenie sieci przewodowej lub zainstalowany jest termin<br>bezprzewodowej |             |                   |                 |          |
|                                  |                                                                                              | Data podłączenia/objęcia<br>zasięgiem | v         | <b>Identyfikator</b><br>budynku<br>$\overline{\mathbf{v}}$ | Województwo<br>▼    | Powiat         | Gmina           | Kod<br><b>TERC</b><br>v | Miejscowość<br>v                                                                                                    | Kod<br>SIMC | <b>Ulica</b><br>▼ | <b>Kod ULIC</b> |          |
|                                  |                                                                                              |                                       |           | 2                                                          | 3                   |                | 5               | 6                       |                                                                                                    | 8           | 9                 | 10 <sup>1</sup> | $\wedge$ |
|                                  | 2018-02-23                                                                                   |                                       | 4278056   |                                                            | <b>PODKARPACKIE</b> | <b>DEBICKI</b> | <b>BRZOSTEK</b> | 1803025                 | ZAWADKA BRZOSTECKA                                                                                                    | 0815067     |                   | 99999           |          |
| $\overline{ }$                   | 2018-02-23                                                                                   |                                       | 4278057   |                                                            | <b>PODKARPACKIE</b> | <b>DEBICKI</b> | <b>BRZOSTEK</b> | 1803025                 | ZAWADKA BRZOSTECKA                                                                                                    | 0815067     |                   | 99999           |          |
| 3.                               | 2018-02-23                                                                                   |                                       | 4278058   |                                                            | <b>PODKARPACKIE</b> | <b>DEBICKI</b> | <b>BRZOSTEK</b> | 1803025                 | ZAWADKA BRZOSTECKA                                                                                                    | 0815067     |                   | 99999           |          |
| 4                                | 2018-02-23                                                                                   |                                       | 4278059   |                                                            | <b>PODKARPACKIE</b> | <b>DEBICKI</b> | <b>BRZOSTEK</b> | 1803025                 | <b>ZAWADKA BRZOSTECKA</b>                                                                                                | 0815067     |                   | 99999           |          |
| ≺                                |                                                                                              |                                       |           |                                                            |                     |                |                 |                         |                                                                                                    |             |                   |                 |          |
| Walidacja danych                 |                                                                                              |                                       |           |                                                            |                     |                |                 |                         |                                                                                                    |             |                   |                 |          |
| Typ                              | Linia                                                                                        | Kolumna                               | Kod błedu | Opis                                                       |                     |                |                 |                         |                                                                                                    |             |                   |                 |          |
| Wybrany arkusz Wszystkie arkusze |                                                                                              |                                       |           |                                                            |                     |                |                 |                         |                                                                                                    |             |                   |                 |          |
|                                  | Liczba lokali: 728. Liczba placówek publicznych: 4                                           |                                       |           |                                                            |                     |                |                 |                         |                                                                                                    |             |                   |                 |          |

**Rys. 30. Arkusz Budynki w zasięgu sieci**

<span id="page-20-1"></span>**Uwaga:** Jeśli podmiot chce realizować, wybrany z listy, punkt adresowy to musi uzupełnić dane:

- *Data podłączenia/objęcia zasięgiem*,
- *Identyfikator węzła własnego,*
- *Medium transmisyjne*,
- Pola: *Maks. oferowana gwarantowana przepustowość stacjonarnego przewodowego dostępu do Internetu [Mb/s], Maks. oferowana gwarantowana przepustowość stacjonarnego bezprzewodowego dostępu do Internetu [Mb/s]* lub *Maks. oferowana gwarantowana przepustowość stacjonarnego dostępu do Internetu dla jednostek oświatowych [Mb/s]*  zgodnie z walidacją opisaną w punkcie [15.4.1](#page-21-0)*.*

W przeciwnym przypadku wszystkie wyżej wymienione pola należy zostawić puste.

W **Pasku informacyjnym** znajdującym się na dolnym pasku aplikacji, dla zakładki **Budynki w zasięgu sieci** wyświetlana jest liczba lokali oraz liczba placówek publicznych. Wartości to sumy liczb w kolumnach *Liczba lokali* oraz *Liczba placówek publicznych* z uwzględnieniem włączonej opcji filtrowania wierszy.

Zakres informacyjny dla arkusza **Budynki w zasięgu sieci** przedstawiono w pkt. [17.4.](#page-25-0)

W kolumnie *Maks. oferowana gwarantowana przepustowość stacjonarnego przewodowego dostępu do Internetu [Mb/s]*, *Maks. oferowana gwarantowana przepustowość stacjonarnego bezprzewodowego dostępu do Internetu [Mb/s], Maks. oferowana gwarantowana przepustowość stacjonarnego* 

*dostępu do Internetu dla jednostek oświatowych [Mb/s]* należy podać przepustowość, z jaką podmiot jest w stanie świadczyć usługę w danym budynku.

| Rodzaj                                                      | <b>Medium transmi-</b>                                                                   | Maks. oferowana gwarantowana przepustowość stacjo-<br>narnego dostępu do Internetu |                                                                           |                              |  |  |  |
|-------------------------------------------------------------|------------------------------------------------------------------------------------------|------------------------------------------------------------------------------------|---------------------------------------------------------------------------|------------------------------|--|--|--|
| obiektu                                                     | syjne                                                                                    | przewodowego                                                                       | bezprzewodowego                                                           | dla jednostek<br>oświatowych |  |  |  |
| punkt adresowy<br>podstawowy<br>punkt adresowy<br>dodatkowy | · światłowodowe<br>• kablowe współo-<br>siowe miedziane<br>• kablowe parowe<br>miedziane | wymagane<br>$>= 30$                                                                | x                                                                         | x                            |  |  |  |
|                                                             | • radiowe                                                                                | x                                                                                  | wymagane<br>$>= 30$                                                       | X                            |  |  |  |
| placówka oświa-<br>towa                                     | • światłowodowe<br>• kablowe współo-<br>siowe miedziane<br>• kablowe parowe<br>miedziane | dozwolone, jeśli war-<br>tość w polu Liczba lo-<br>$k$ ali > 0<br>$>= 30$          | x                                                                         | wymagane<br>$>= 100$         |  |  |  |
| placówka oświa-<br>towa A                                   | • radiowe                                                                                | x                                                                                  | dozwolone, jeśli war-<br>tość w polu Liczba lo-<br>$k$ ali > 0<br>$>= 30$ | wymagane<br>$>= 100$         |  |  |  |

<span id="page-21-0"></span>**15.4.1 Szczegółowa walidacja arkusza ZS**

gdzie: x – pole zabronione – należy pozostawić nieuzupełnione

Dodatkowo:

- należy zadeklarować co najmniej tyle **punktów adresowych podstawowych** ile wynosi wartość *Minimalna liczba gospodarstw domowych do objęcia zasięgiem* w arkuszu **OI**,
- należy zadeklarować wszystkie punkty oznaczone jako **placówki oświatowe**.

#### <span id="page-21-1"></span>**15.5 Wskaźniki**

Arkusz **Wskaźniki** został przedstawiony na [Rys. 31](#page-21-3). Wartości *Nazwy wskaźnika* i *Wartości docelowa* są automatycznie obliczane i uzupełniane przez system na podstawie danych wprowadzonych przez użytkownika do systemu, po poprawnie wykonanej procedurze walidacji danych.

|   | Obszar inwestycyjny Dane podmiotu Węzły własne Budynki w zasięgu sieci Wskaźniki                                                           |  |  |  |  |  |  |  |  |
|---|----------------------------------------------------------------------------------------------------|--|--|--|--|--|--|--|--|
|   | LISTA MIERZALNYCH WSKAŹNIKÓW PROJEKTU                                                                                                    |  |  |  |  |  |  |  |  |
|   | Nazwa wskażnika                                                                                                    |  |  |  |  |  |  |  |  |
|   |                                                                                                    |  |  |  |  |  |  |  |  |
|   | Liczba utworzonych węzłów dostępowych [szt.]                                                                                               |  |  |  |  |  |  |  |  |
|   | Liczba utworzonych węzłów szkieletowych lub dystrybucyjnych [szt.]                                                                         |  |  |  |  |  |  |  |  |
|   | Dodatkowe gospodarstwa domowe objęte szerokopasmowym dostępem do sieci o przepustowości co najmniej 100 Mb/s [szt.]                        |  |  |  |  |  |  |  |  |
|   | Dodatkowe gospodarstwa domowe objęte szerokopasmowym dostępem do sieci o przepustowości co najmniej 30 Mb/s [szt.]                         |  |  |  |  |  |  |  |  |
|   | Dodatkowe gospodarstwa domowe objęte szerokopasmowym dostępem do sieci o przepustowości co najmniej 30 Mb/s i mniejszej od 100 Mb/s [szt.] |  |  |  |  |  |  |  |  |
| 6 | Dodatkowe jednostki publiczne podłączone do sieci szerokopasmowej o przepustowości co najmniej 100 Mb/s [szt.]                             |  |  |  |  |  |  |  |  |
|   |                                                                                                    |  |  |  |  |  |  |  |  |

**Rys. 31. Arkusz Wskaźniki**

<span id="page-21-3"></span>Zakres informacyjny dla arkusza **Wskaźniki** przedstawiono w pkt. [17.5.](#page-26-0)

#### <span id="page-21-2"></span>**16.Zamykanie aplikacji**

Zamknięcie aplikacji następuje po wybraniu w menu **Plik** opcji **Zakończ** lub naciśnięciu przycisków **Ctrl**+**Q**. Jeśli w programie są niezapisane dane, na ekranie użytkownika pojawia się komunikat:

<span id="page-22-3"></span>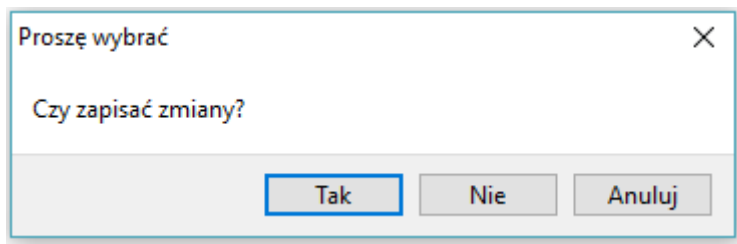

**Rys. 32. Komunikat o konieczności zapisu danych**

<span id="page-22-2"></span>W przypadku wybrania:

- **Tak** zmiany zostają zapisane i aplikacja zostaje zamknięta,
- **Nie** zmiany nie zostają zapisane i aplikacja zostaje zamknięta,
- **Anuluj** zmiany nie zostają zapisane i aplikacja pozostaje nadal aktywna.

#### <span id="page-22-0"></span>**17.Specyfikacja CSV**

Dane w formacie CSV należy przekazać w formie plików tekstowych z kodowaniem znaków UTF-8. Poszczególne wiersze pliku są zapisywane zgodnie ze standardem CSV (RFC 4180).

Każdy z wierszy pliku jest oddzielnym rekordem, którego typ jest określany na podstawie pierwszej kolumny. W zależności od typu rekordu ma on inną liczbę kolumn.

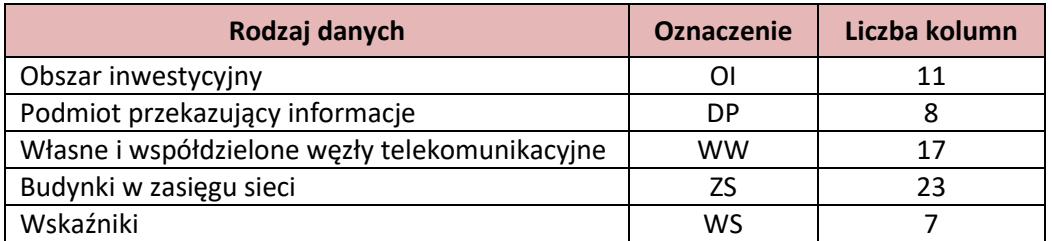

W pliku możliwe jest zamieszczanie komentarzy: jeśli pierwszym znakiem danej linii będzie # (znak *hash*), to cała zawartość linii będzie traktowana jako komentarz i pomijana przy wczytywaniu. Pomijane są również puste linie.

#### <span id="page-22-1"></span>**17.1 [OI] Obszar inwestycyjny**

Rekord typu **OI** określający obszar inwestycyjny, którego dotyczą dane, musi się pojawić w pliku CSV i może wystąpić tylko raz.

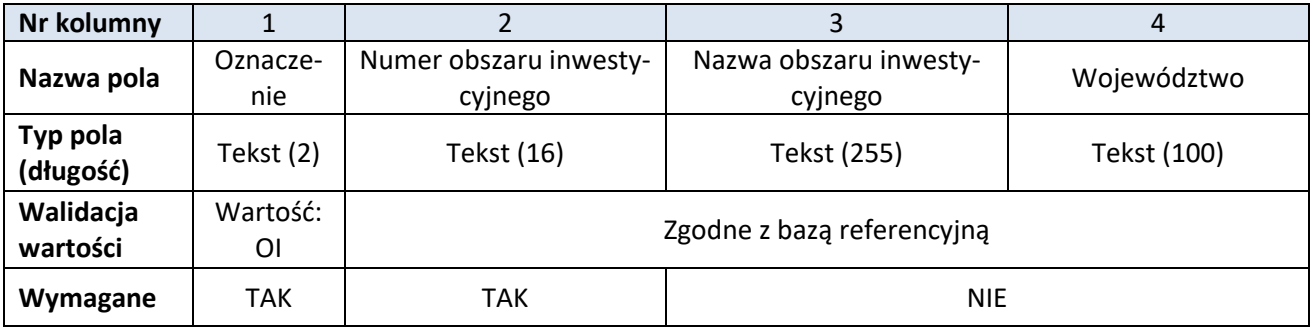

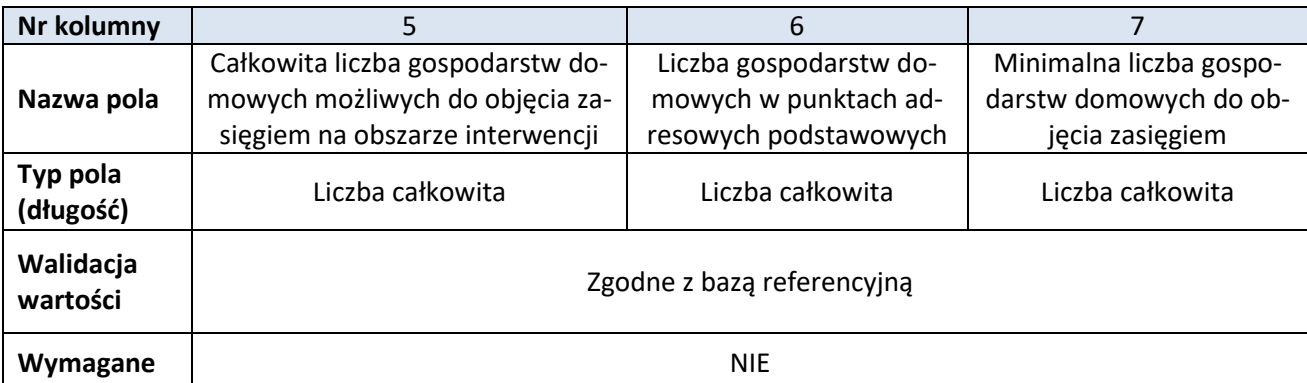

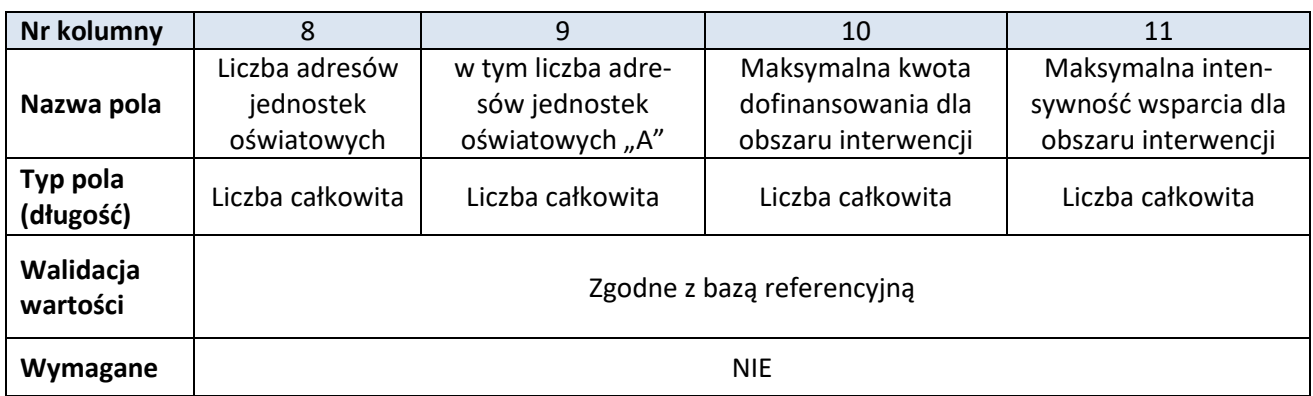

### <span id="page-23-0"></span>**17.2 [DP] Podmiot przekazujący informacje**

Rekord typu **DP** określający podmiot przekazującą dane musi się pojawić w pliku CSV i może wystąpić tylko raz.

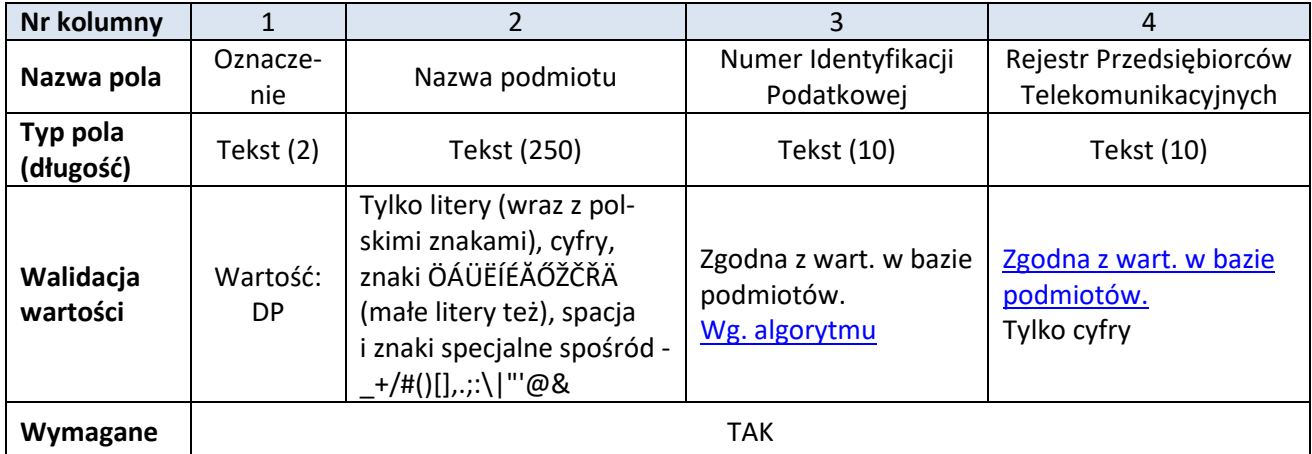

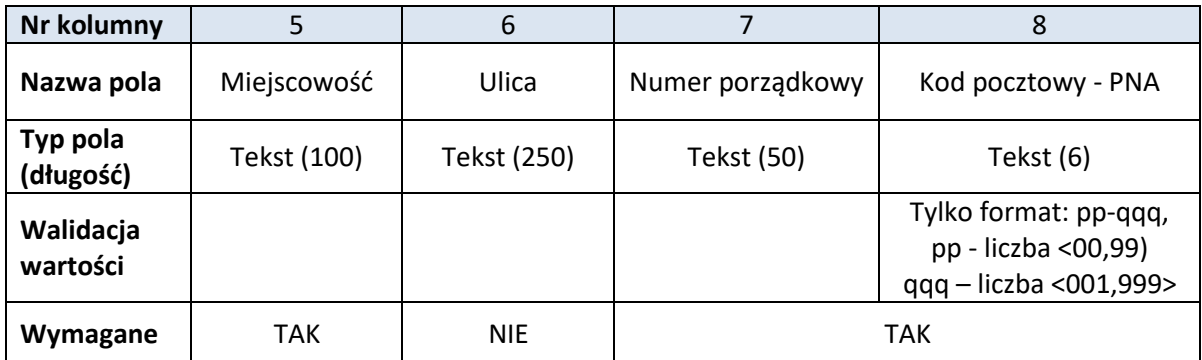

## <span id="page-24-0"></span>**17.3 [WW] Własne i współdzielone węzły telekomunikacyjne**

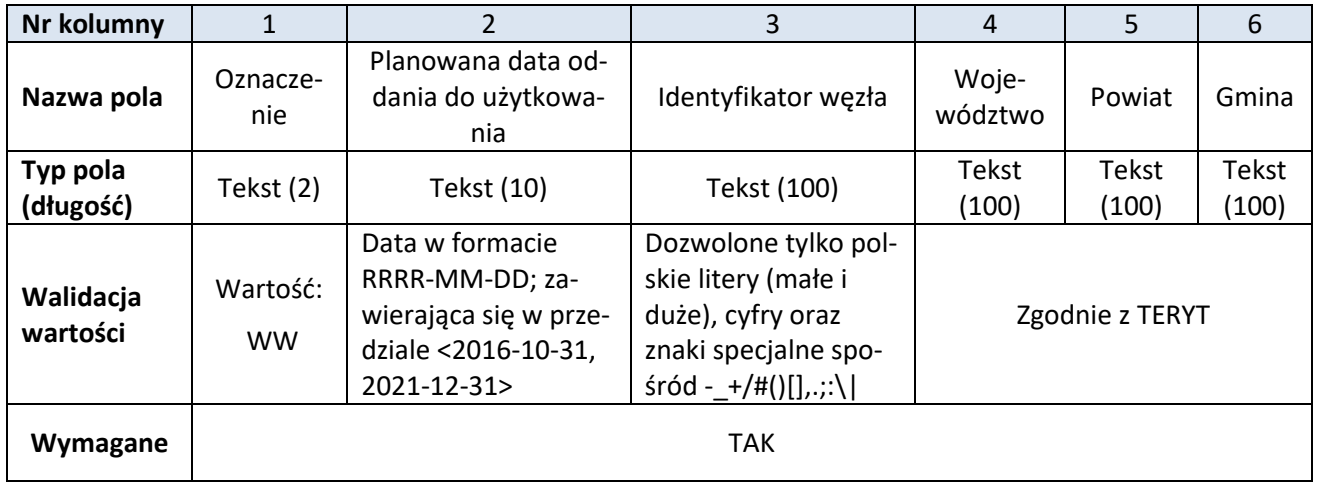

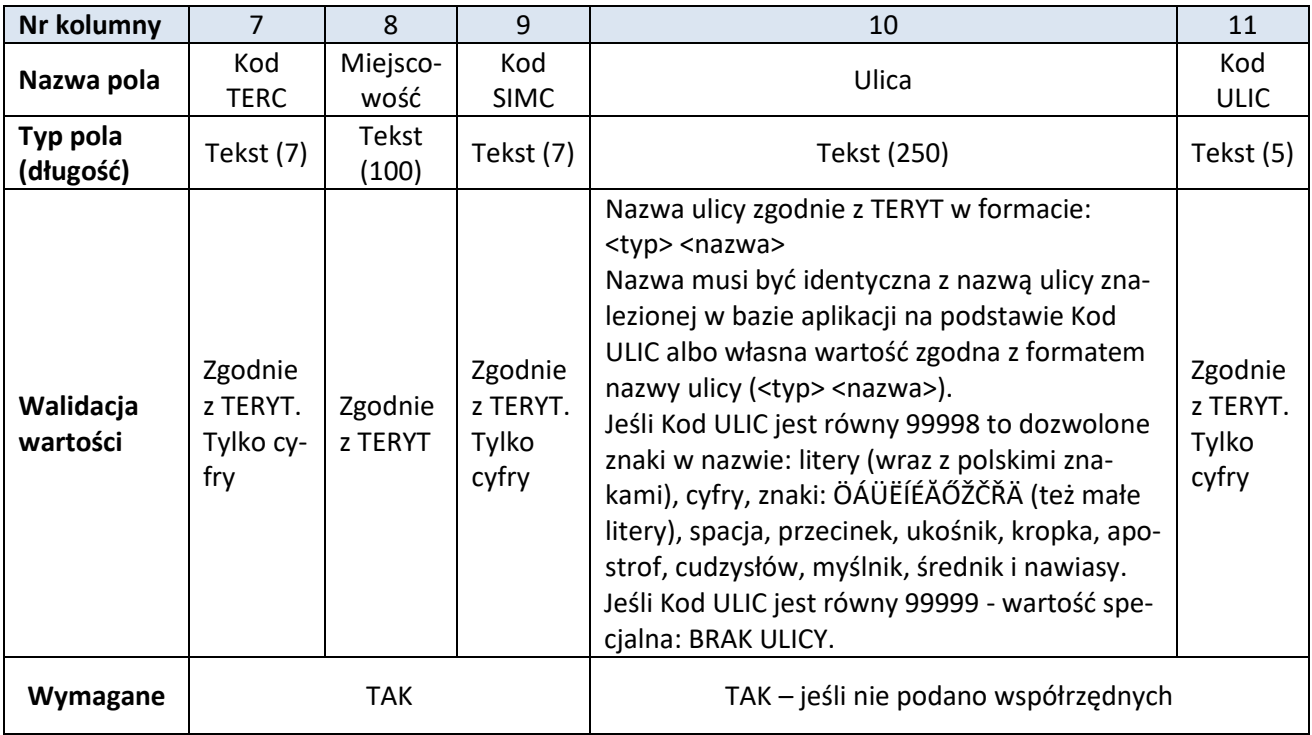

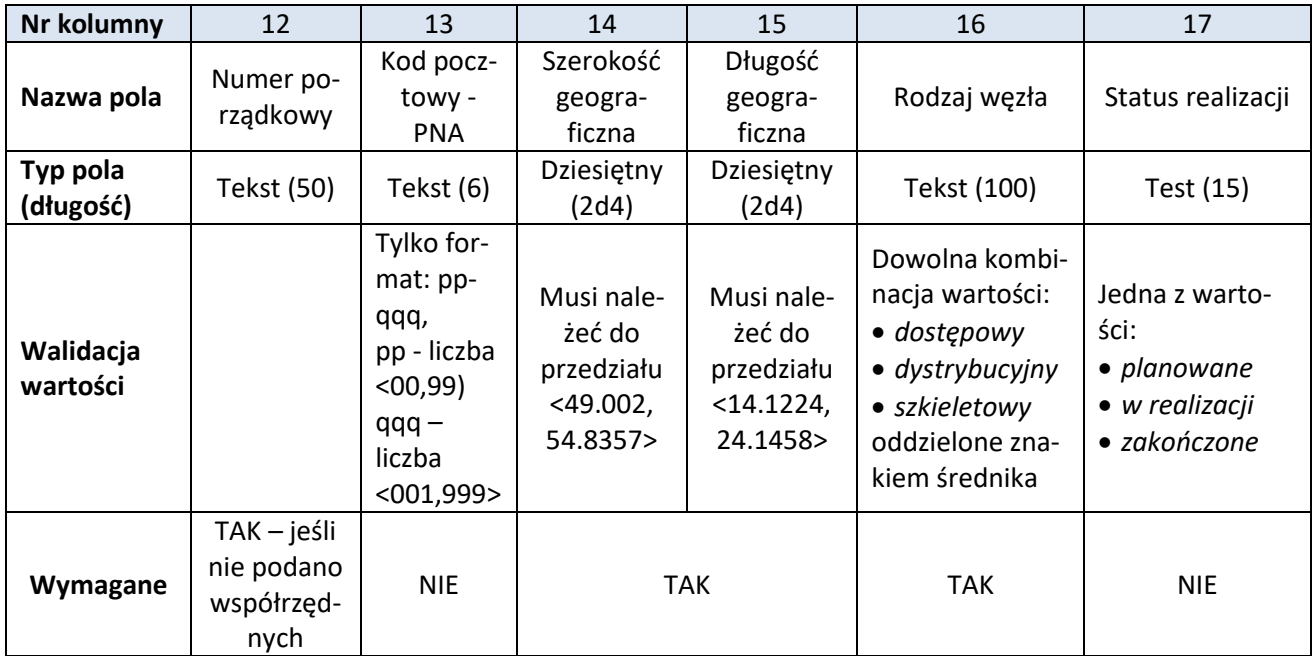

## <span id="page-25-0"></span>**17.4 [ZS] Budynki w zasięgu sieci**

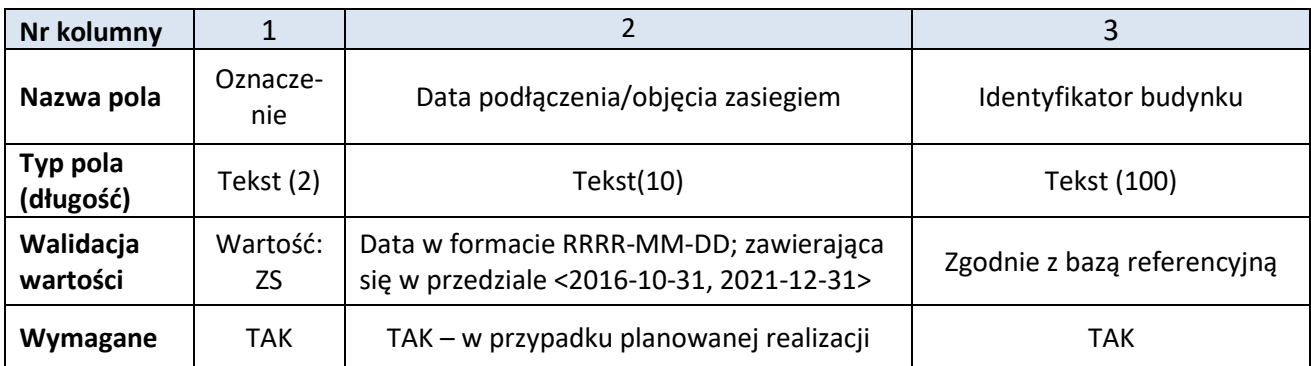

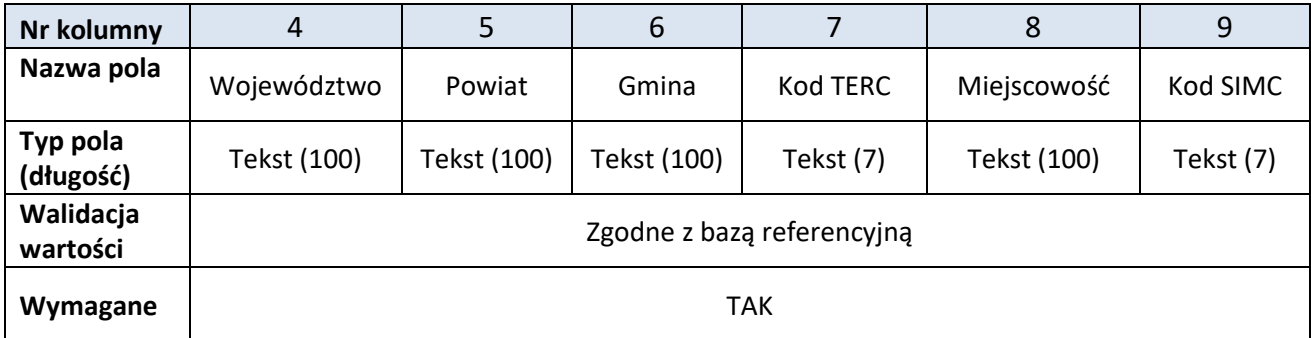

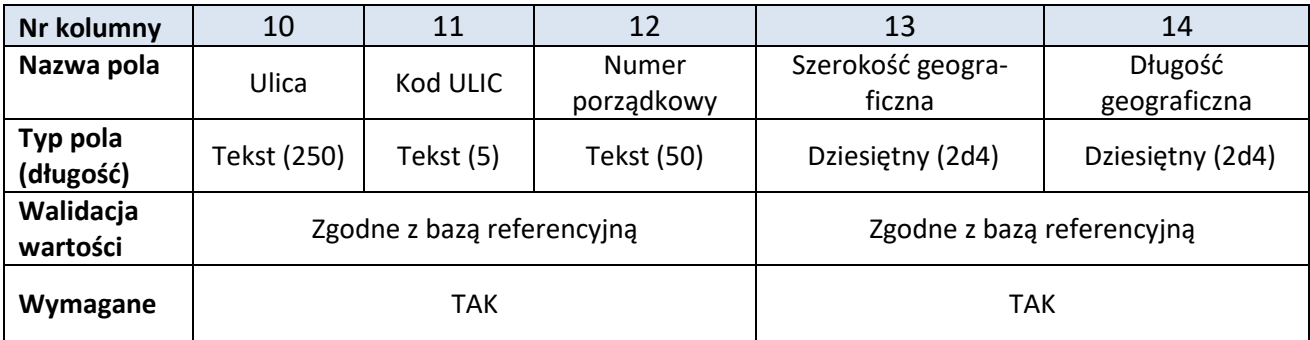

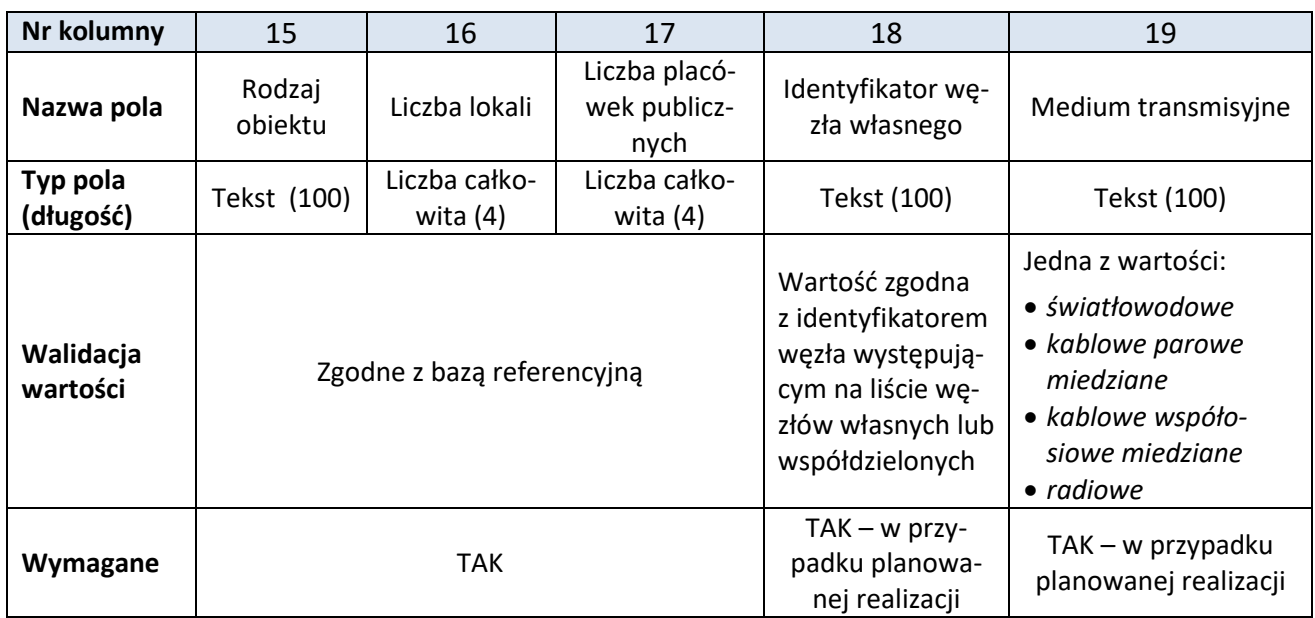

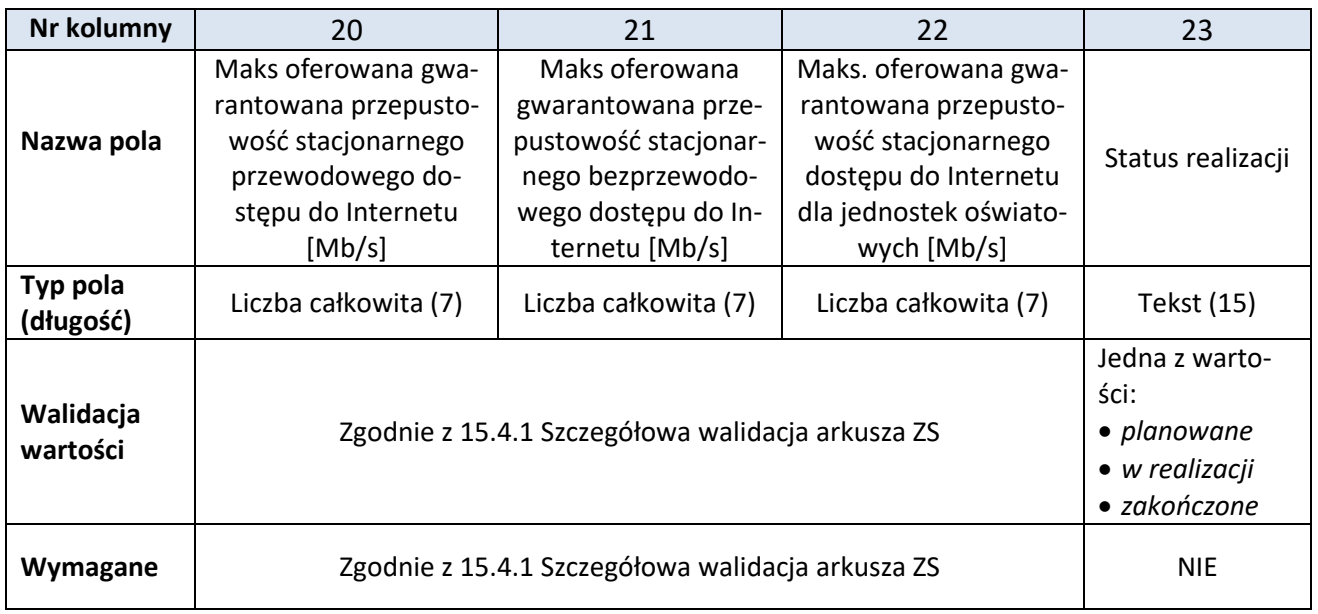

#### <span id="page-26-0"></span>**17.5 [WS] Wskaźniki**

Rekord typu **WS** określający wskaźniki obliczone na podstawie przekazanych danych jest generowany w momencie walidacji i nie jest wczytywany do formularza przy imporcie pliku CSV. Numeracja kolumn w tabeli rozpoczyna się od 2, bowiem pierwszą kolumnę dla tego rekordu, podobnie jak i dla rekordów innych typów, zajmuje oznaczenie **WS**.

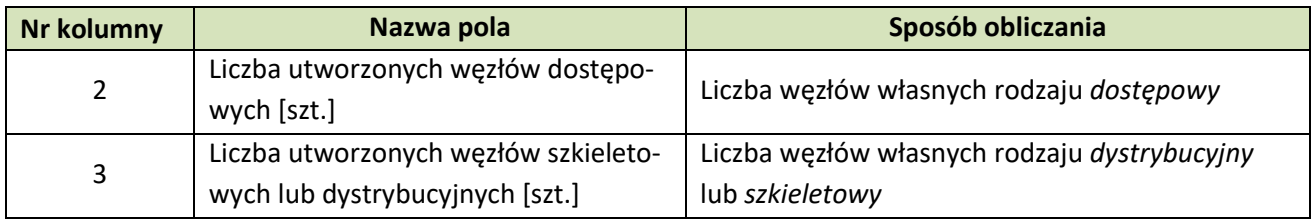

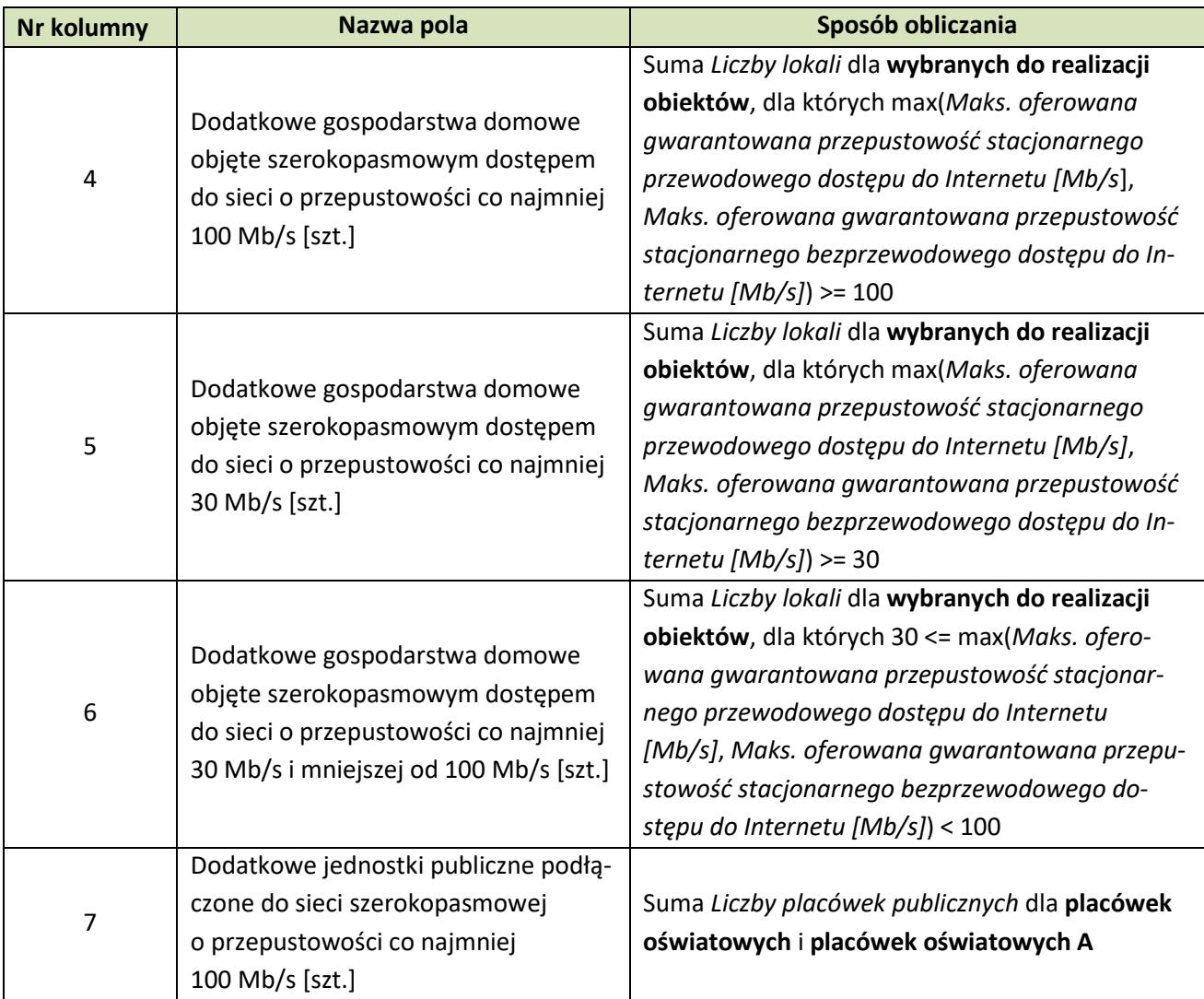